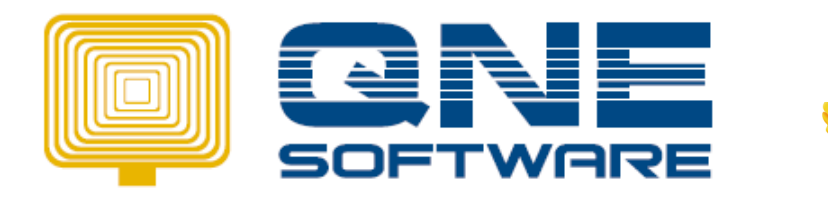

So Easy...

1.) Enable GST 2015 in File  $\rightarrow$  Module selection

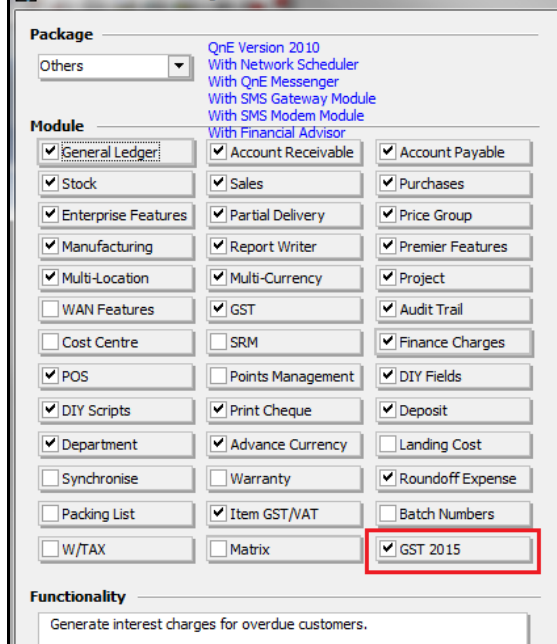

2.) GST setting can be find in :

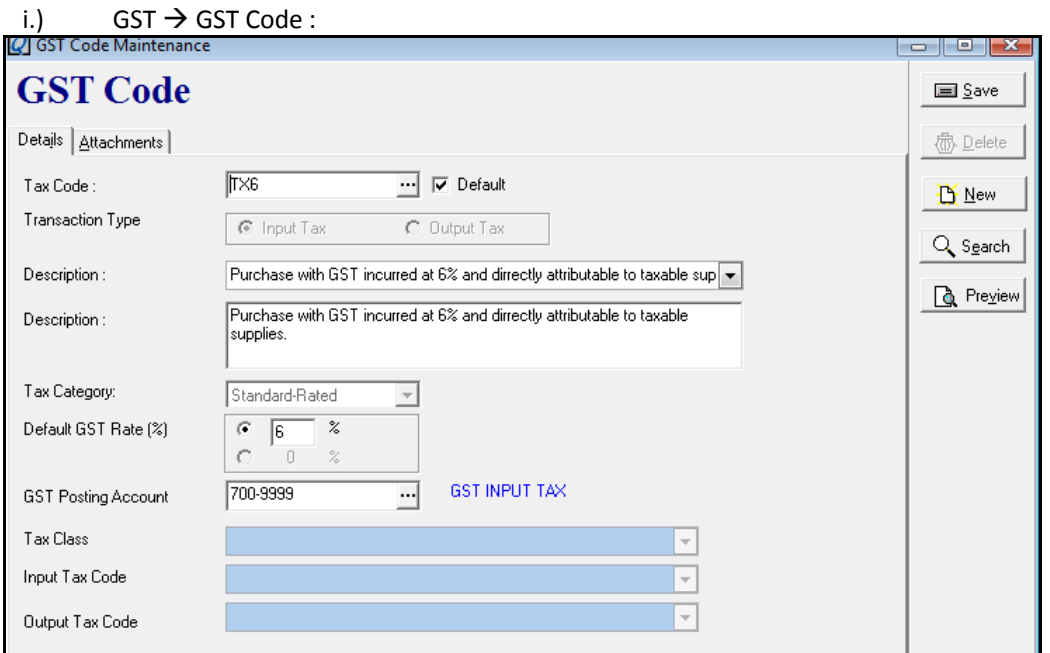

All Tax code must be save 1 by 1.

iii.) GST  $\rightarrow$  GST Setting :

- Define GST Setting for 'Taxable Period Category' and 'GST Effective Date' in GST Setting Screen

1 month if yearly turnover more than RM5,000,000

3 months if yearly turnover less than RM5,000,000

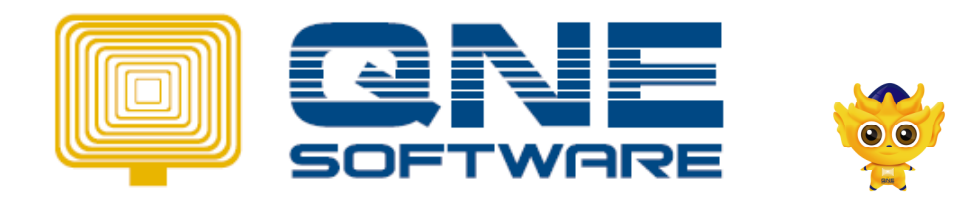

So Easy...

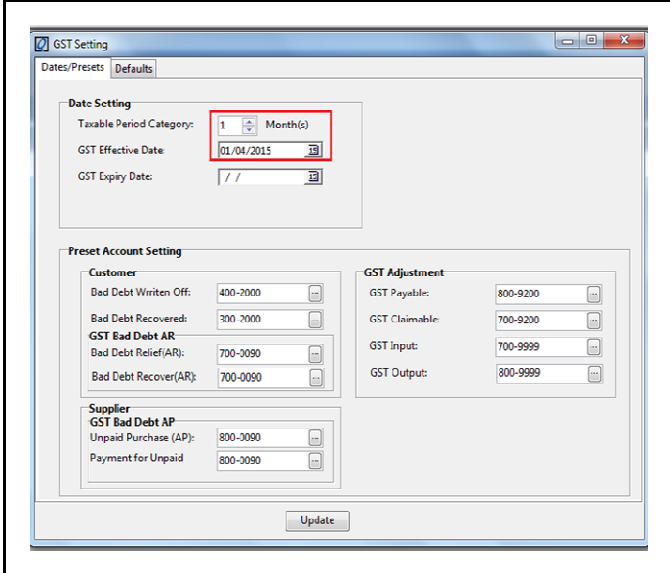

- As you can see, all the GST account already been created: 300-2000 as 'BAD DEBTS RECOVERY' under OTHER INCOME and 400-2000 as 'BAD DEBTS' under EXPENSES in Chart of account if using New Database.
- For existing DB, need to create 1<sup>st</sup> for all GST preset account and set the setting manually.

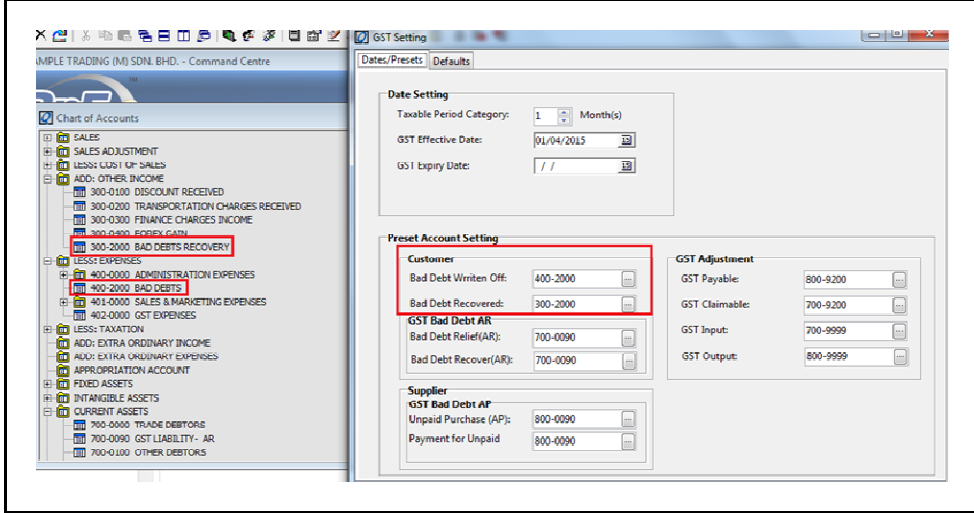

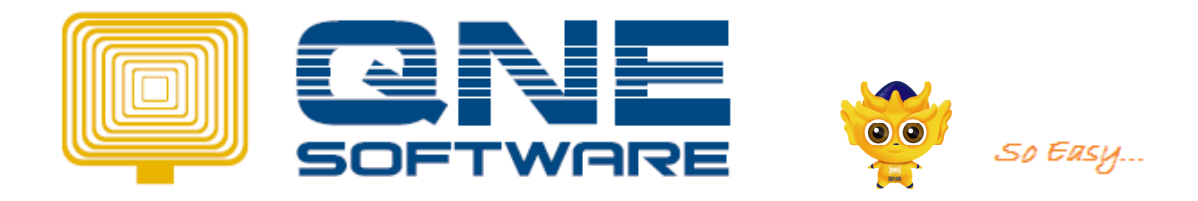

### Remark: The setting in GL Account

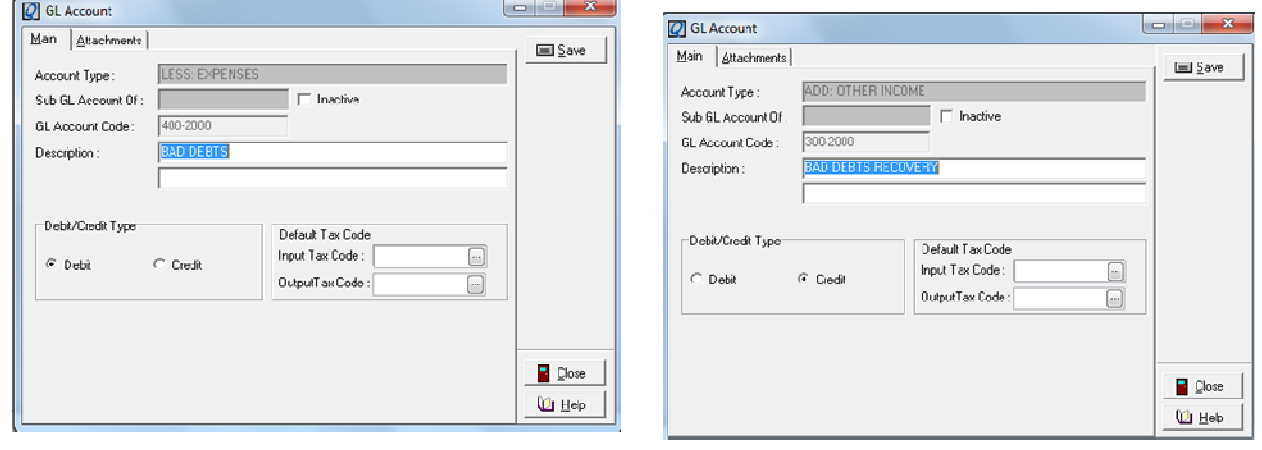

- Account defined for 700-0090 and 800-900 in GST Setting

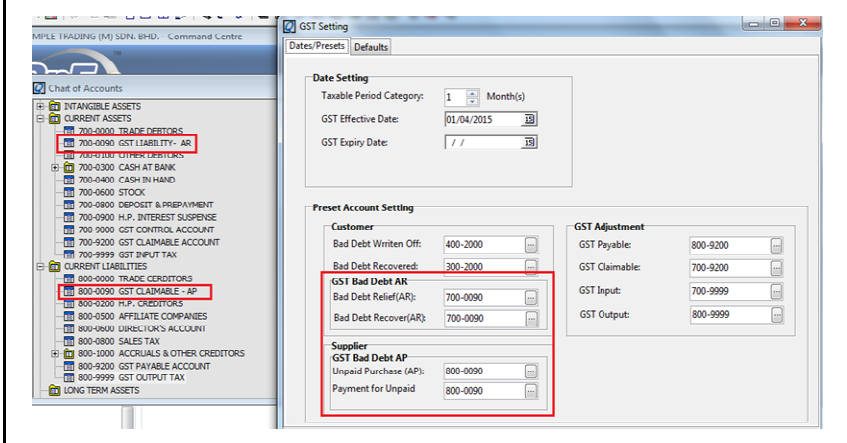

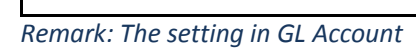

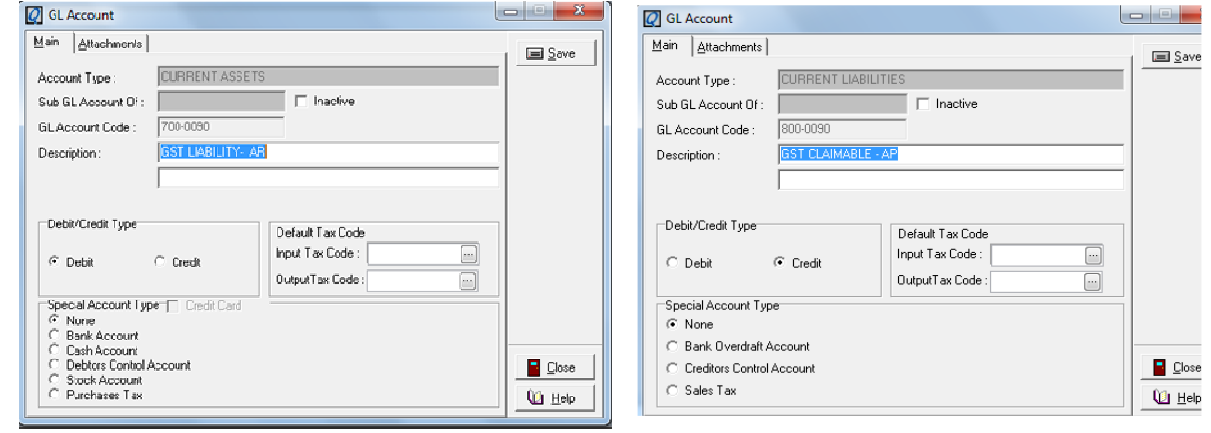

- Created 700-9200 as 'GST CLAIMABLE ACCOUNT' under CURRENT ASSETS and 800-9200

as 'GST PAYABLE ACCOUNT' under CURRENT LIABILITIES in Chart of account and been define in GST setting.

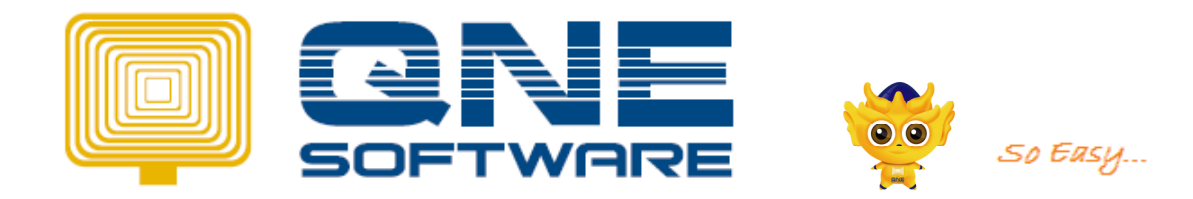

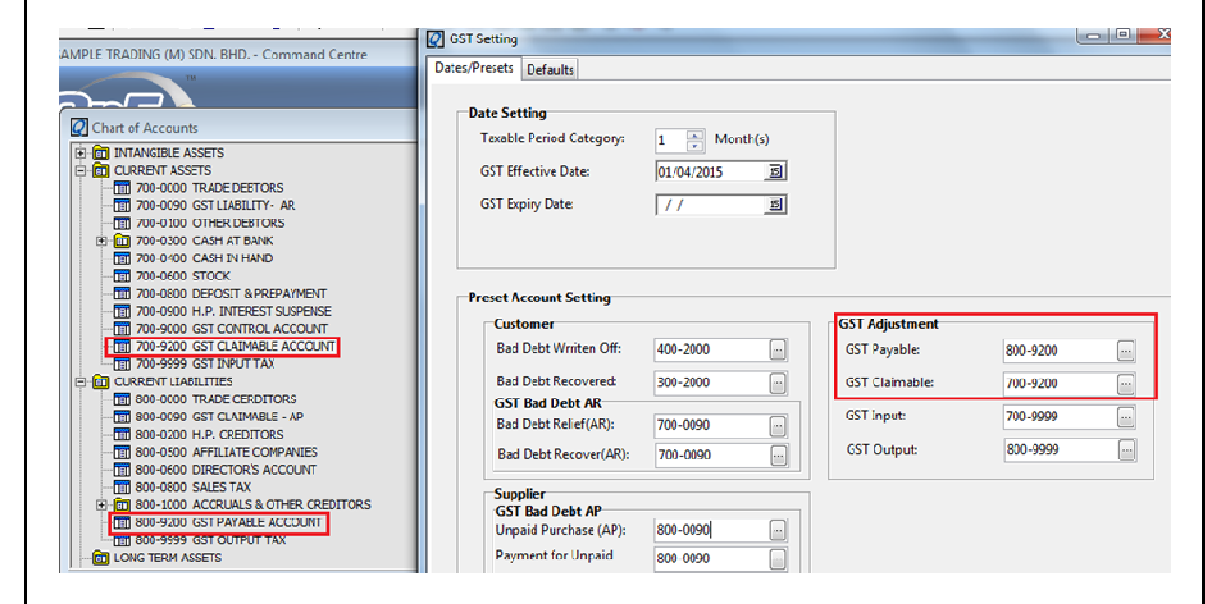

Remark: The setting in GL Account

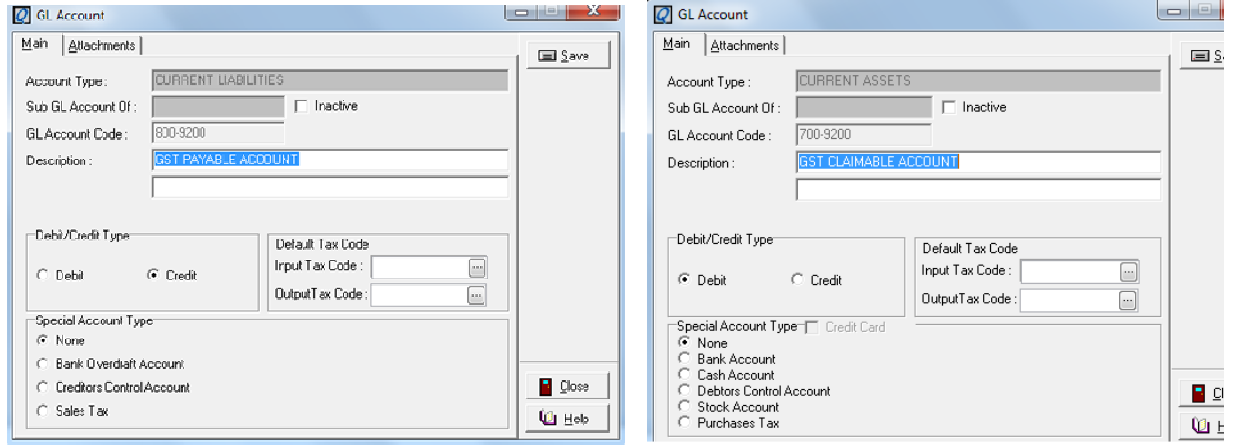

- Account created 700-9999 as 'GST INPUT TAX' under CURRENT ASSETS and 800-9999 as 'GST OUTPUT TAX' under CURRENT LIABILITIES

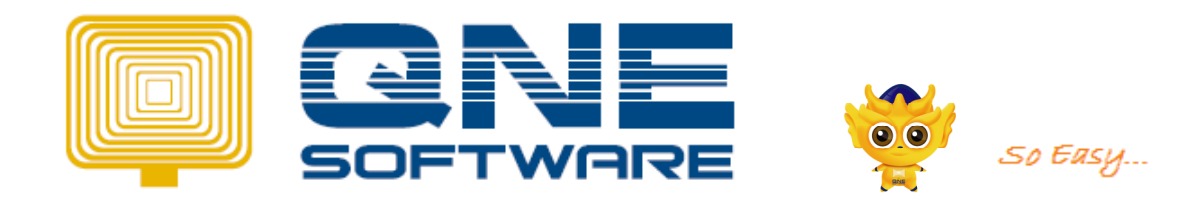

 $\boxed{\blacksquare \underline{\mathsf{S}}\ \mathsf{ave}}$ 

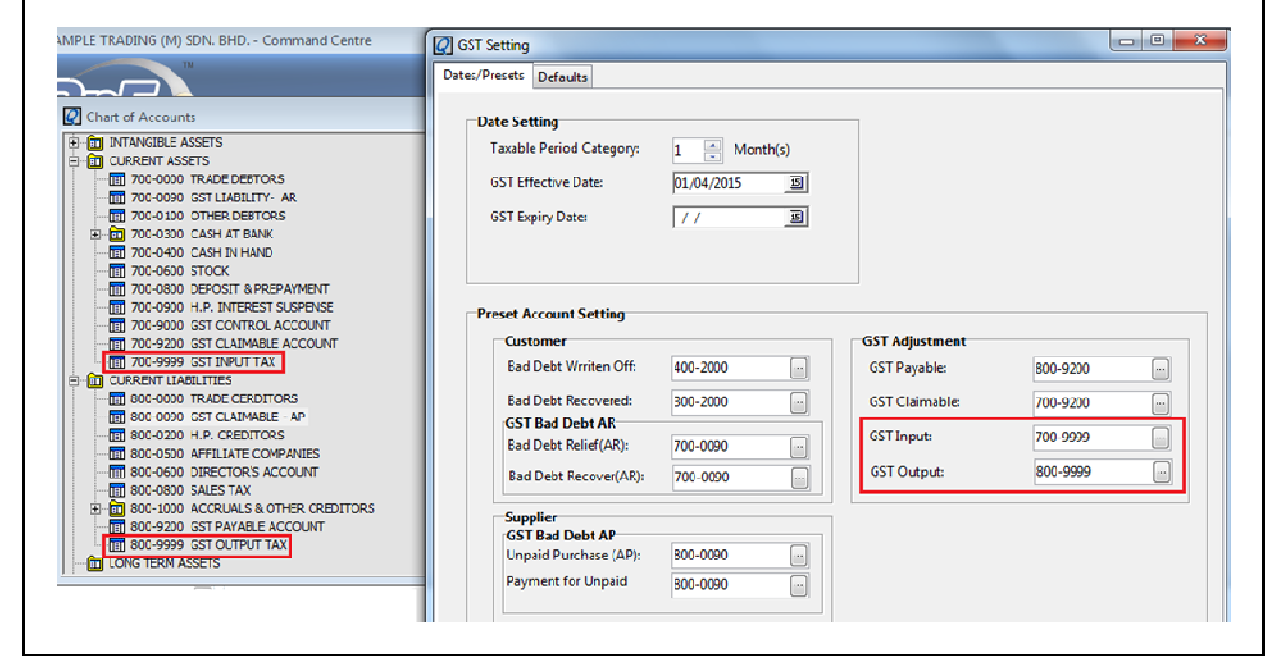

### Remark: The setting in GL Account

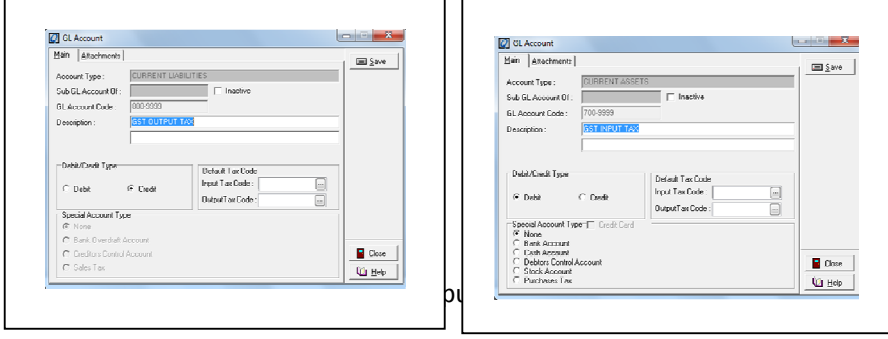

#### Type of Default Posting in GST Module

#### Input Tax:

- 1. Supplier
- 2. Stock Item
- 3. GL Account
- 4. Tax Code Maintenance

### Output Tax:

- 1. Customer
- 2. Stock Item
- 3. GL Account
- 4. Tax Code Maintenance

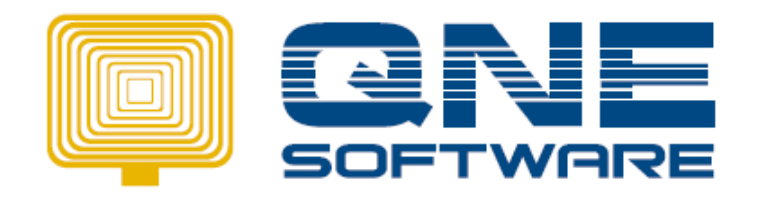

So Easy...

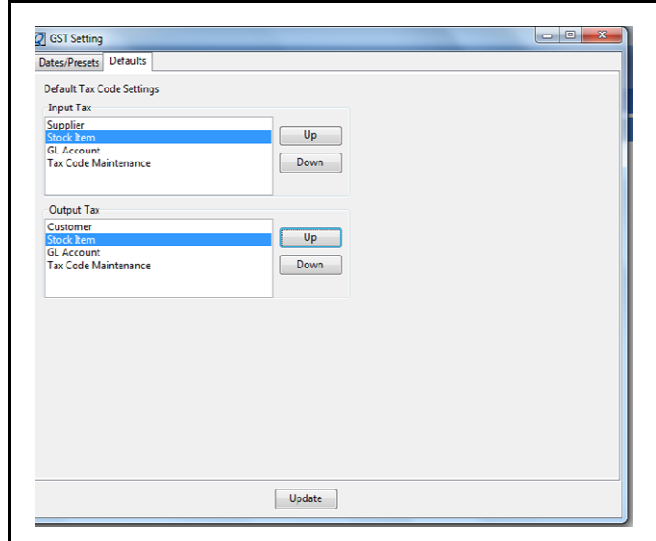

### Eg : Output Tax GST setting is Customer :

Means, the setting is in Debtor Maintenance under GST tab :

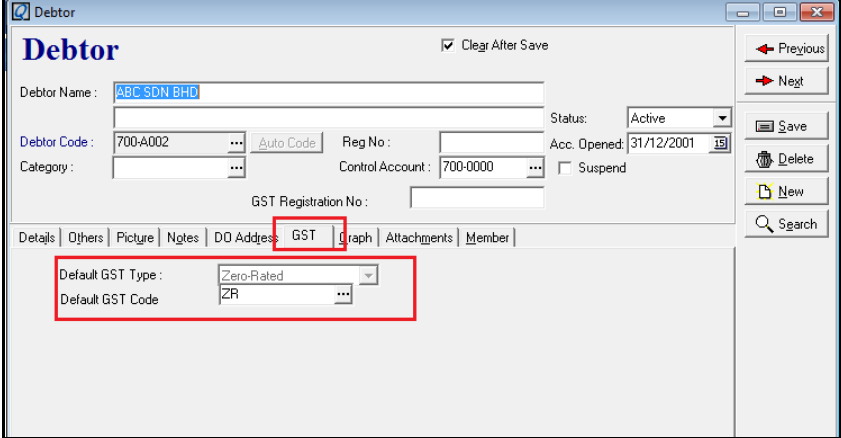

#### Whenever you do any transactions entering with this Debtor, it will auto appear ZR as default Tax code :

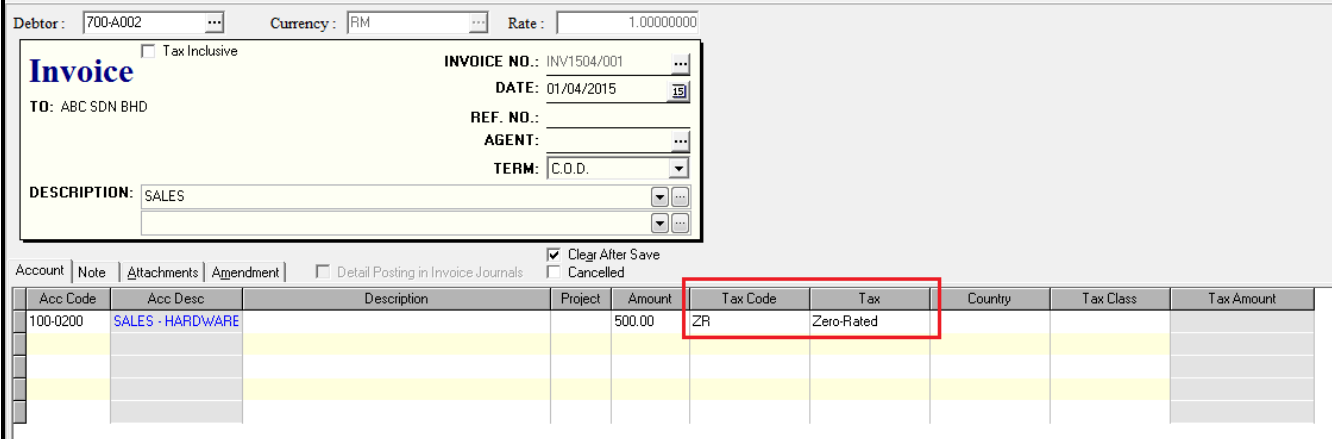

Let say if you not define any Tax Code in debtor maintenance, system will check for the next tax code setting.

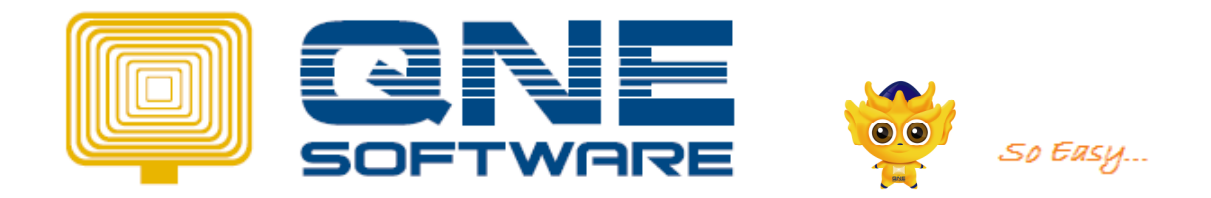

Refer to the GST DEFAULT SETTING image, the next default set is by 'Stock Item'.

So, you need to set the default tax code in Stock maintenance and so on according to the default setting screen.

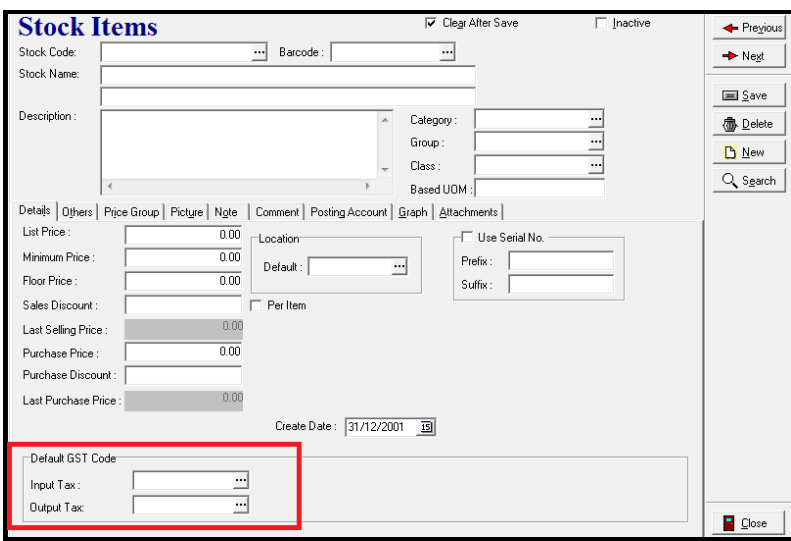

## 1. Example transactions of GST input tax & output tax

Purchase Invoice GST Input Tax with Tax Code: TX6 1<sup>st</sup> Purchase Invoice - BIL1504/001 stion | Deliver To | Attachments | DIY Fields |  $\frac{1}{2}$  Lo c Bonanos Alley After Save : Project<br>: Department ∄ ب<br>Star From: Purchase Invoice<sup>[Drastnctusive</sup> PURCHASE INVOICE NO.: BIL1504/00 **CHASE INVOICE NO.:** DATE:<br>DATE: 01/04/2015<br>REF. NO.:<br>CREDITOR INV NO.: <u>BILISO4/001</u><br>PURCHASER: **PURCHASER**: FROM: XYZ SDN BHD<br>ADDRESS: <u>a</u> ÷ **ATTENTION:**<br>DELIVERY TERM:  $\frac{1}{\text{TERM:}} \frac{1}{\boxed{0.0.05}}$ El Stock Code | Description | Project | Department | Serial No. | Dy | UDM | U Price | Discount | Amuare | GST Tax Code | Tax | Country | faxClas | Tax Amount | Location | Acc Code | 4<br>| AMONP/180 AMONP 1800<br>| 10 UNITS | 1  $7569$  $\begin{array}{r} \textbf{1,000.00} \\ \textbf{1,060.00} \\ \textbf{1,0000000} \\ \textbf{1,060.00} \\ \textbf{1,060.00} \end{array}$ TOTAL:<br>:NET TOTAL TOTAL GST AMOUNT:  $60.00$  $Currence: \overline{RM}$ *\* Posting Journal of* BIL1504/001**A** Print.. | **B** Close **Journals** 

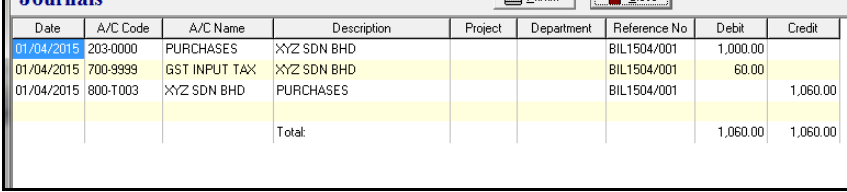

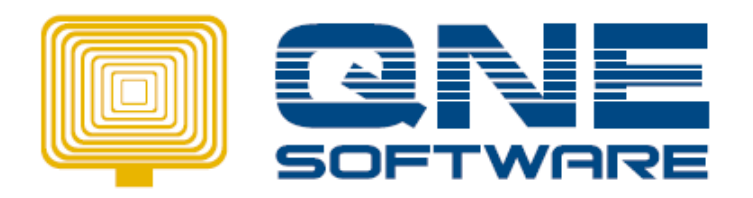

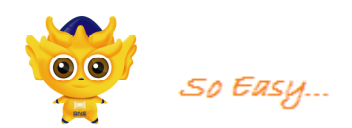

### 2 nd Purchase Invoice - BIL1604/002

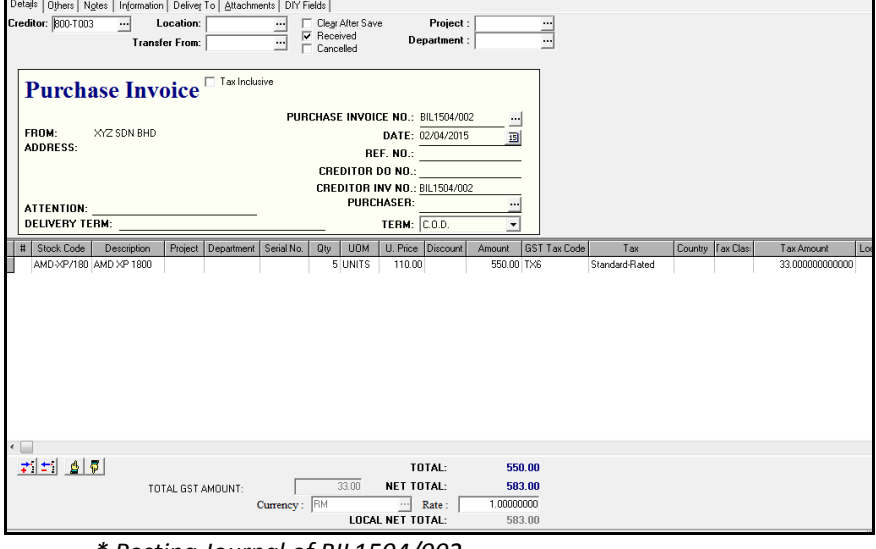

\* Posting Journal of BIL1504/002

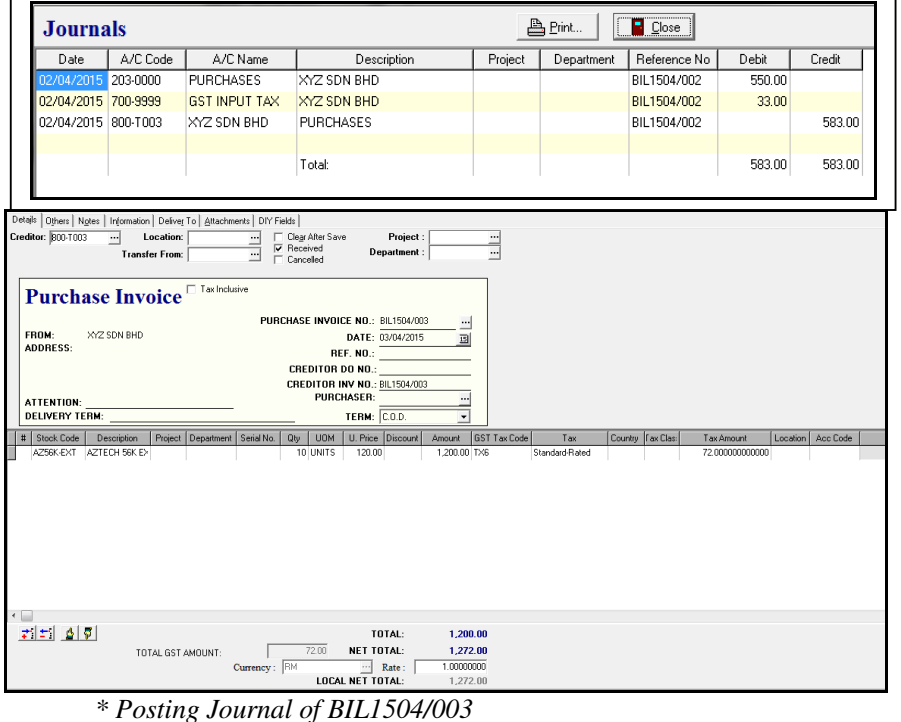

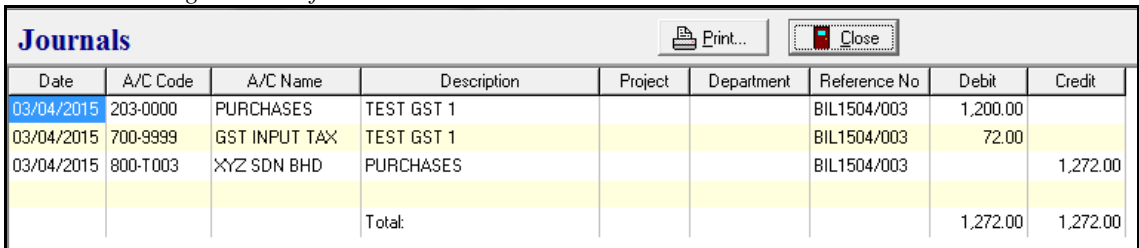

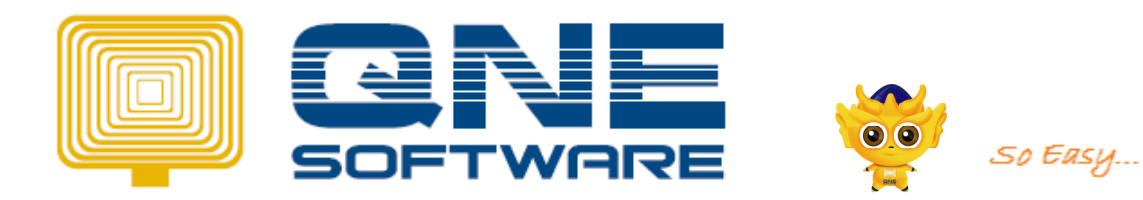

### GST Details Listing Report

### **GST Detail Listing**

SAMPLE TRADING (M) SDN. BHD. **GST REGISTER NO.:** 

DATE FROM: 01/04/2015 DATE TO : 30/04/2015

**Standard-Rated Purchases** 

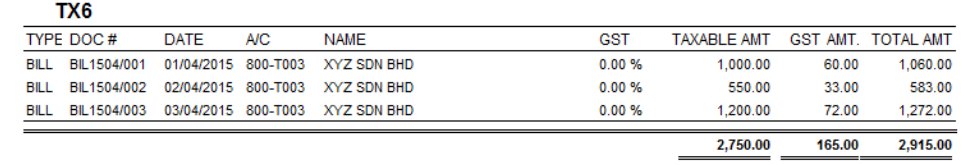

### GST Tax Returns Form (GST 03)

### **GST-03 – Input Tax**

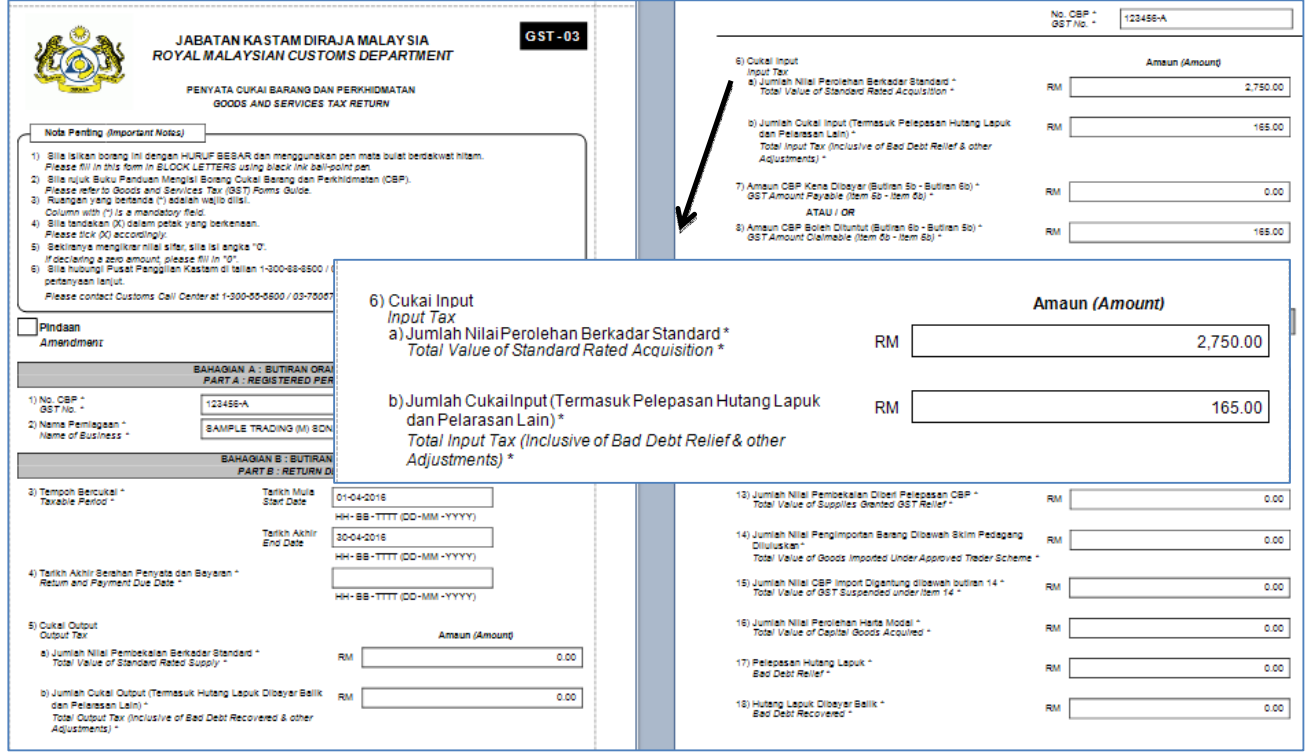

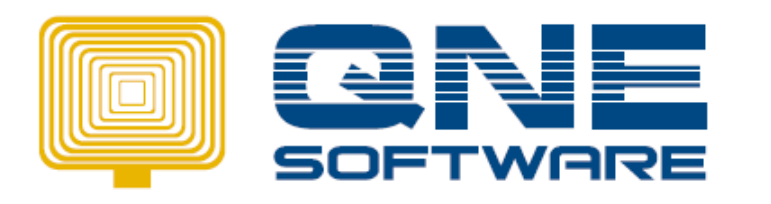

So Easy...

Tax Invoice

 **GST Output Tax** with Tax Code: **SR**

### 1 st Tax Invoice – INV1504/001

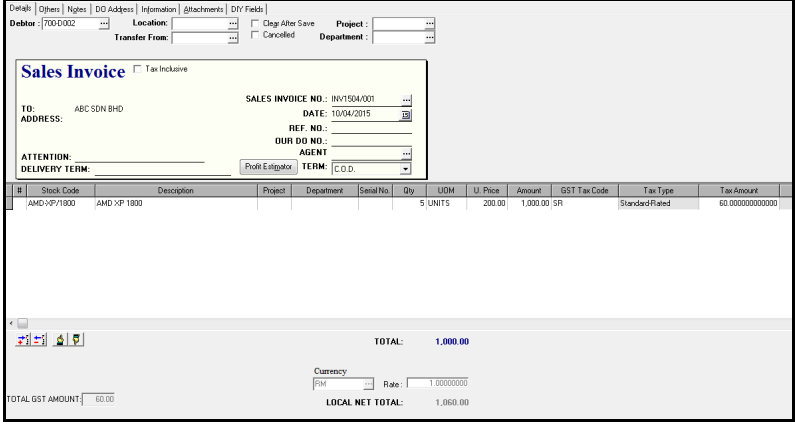

*\* Posting Journal of INV1504/001* 

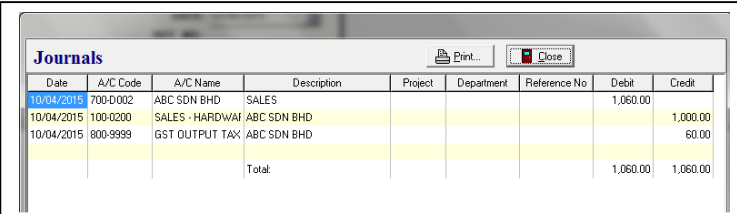

### $2<sup>nd</sup>$  Tax Invoice – INV1504/002

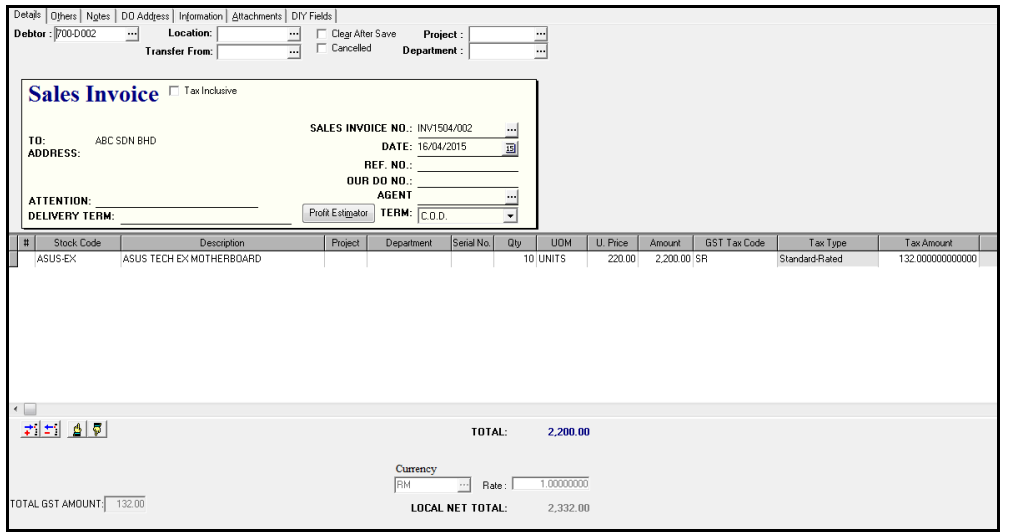

*\* Posting Journal of INV1504/002* 

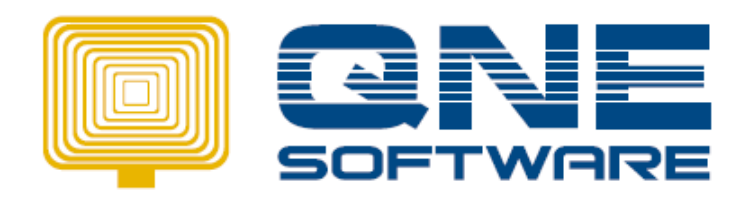

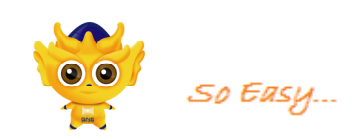

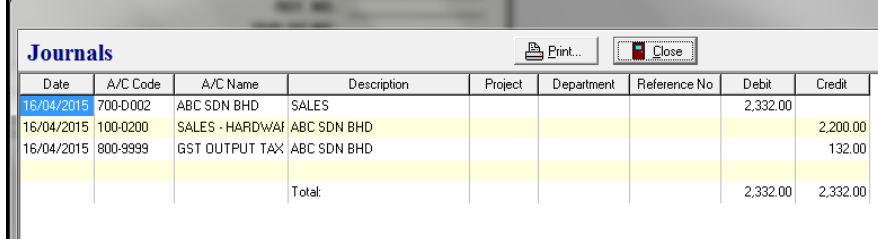

### $3<sup>rd</sup>$  Tax Invoice – INV1504/003

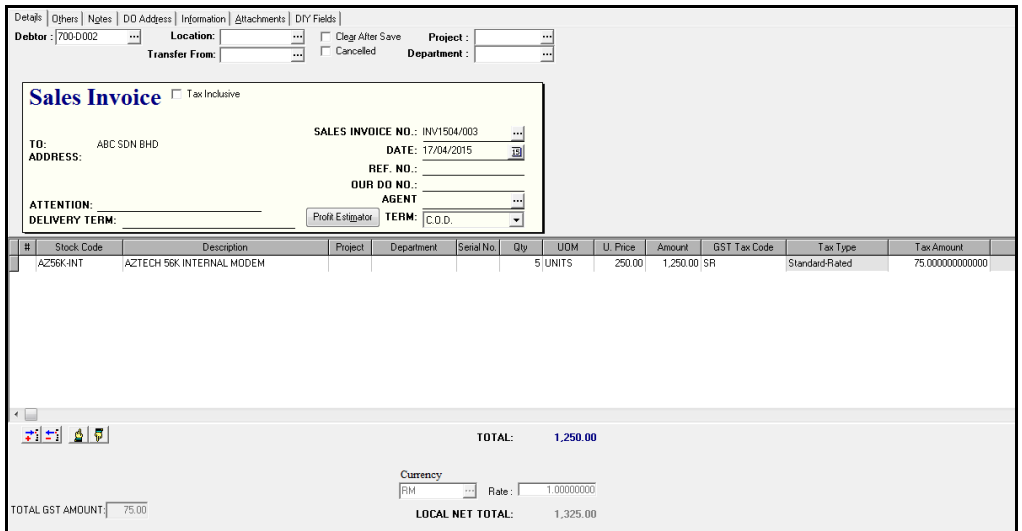

### *\* Posting Journal of INV1504/003*

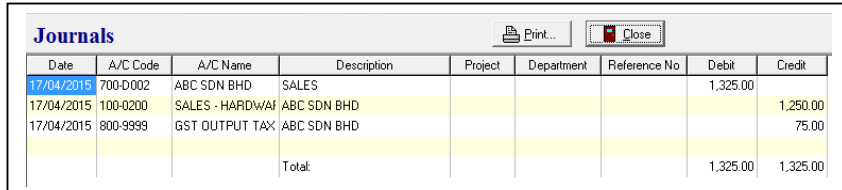

## GST Details Listing Report

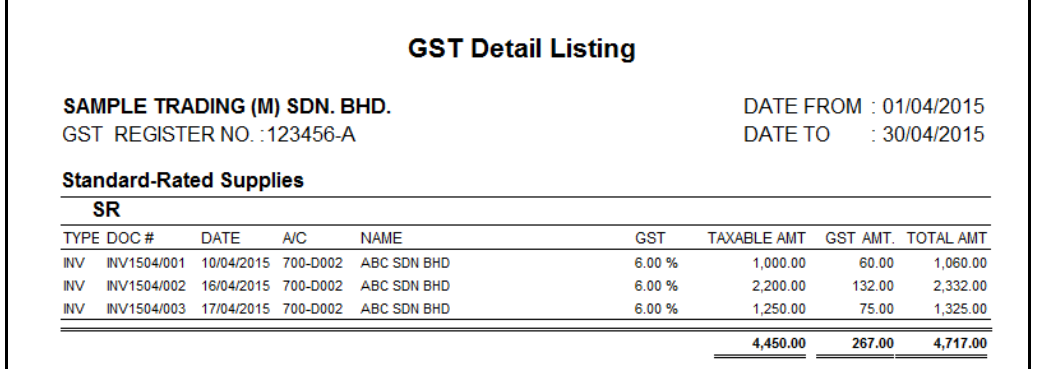

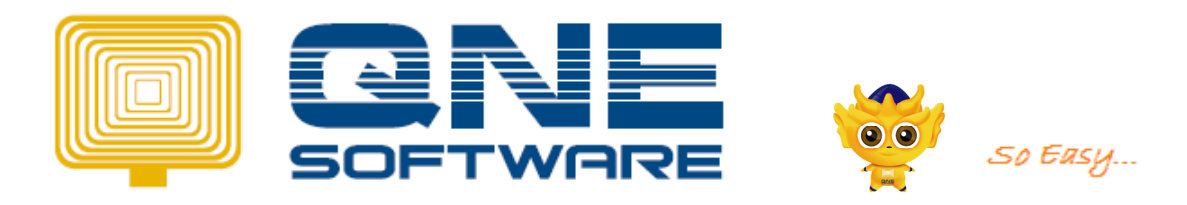

### GST Tax Returns Form (GST 03)

### **GST-03 – Output Tax**

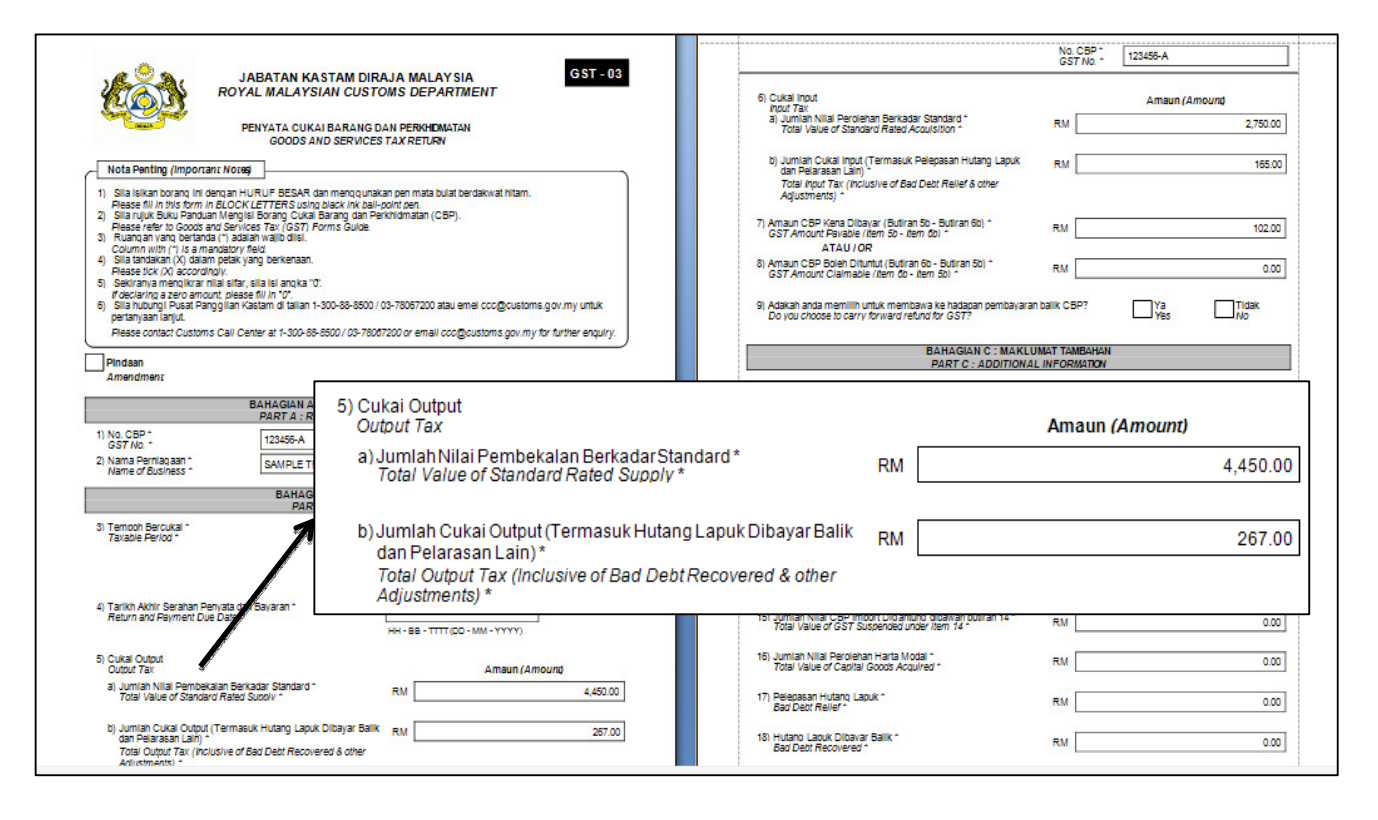

2. GST Amount Payable /GST Amount Claimable

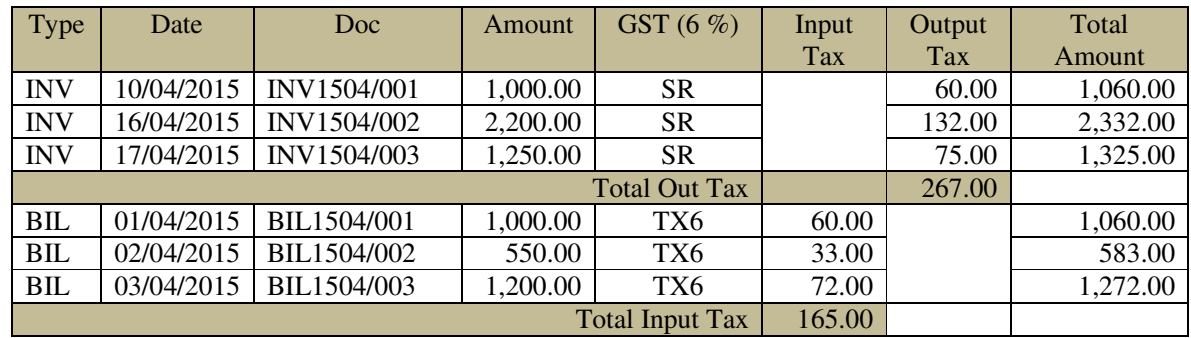

Total Output Tax – Total Input Tax = GST Amount Payable  $RM$  267.00 –  $RM$ 165.00 =  $RM$ 102.00

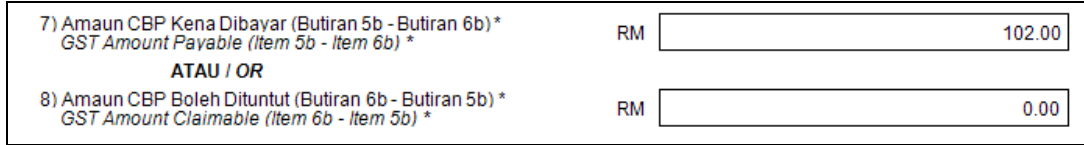

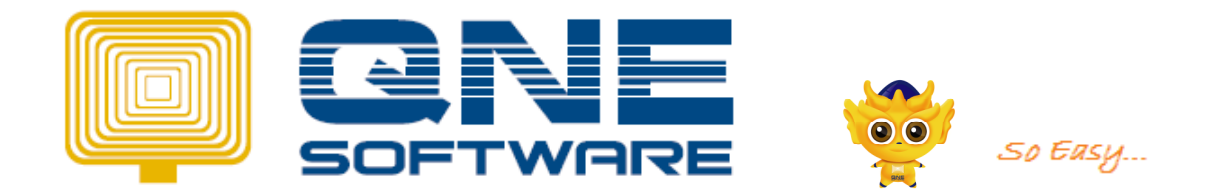

## 3. Contra between GST Input Tax and GST Output Tax

*Note: before make payment to Kastam, is require to contra between input tax and output tax* 

Go to GST  $\rightarrow$  GST Return Form  $\rightarrow$  click Generate Journal button :

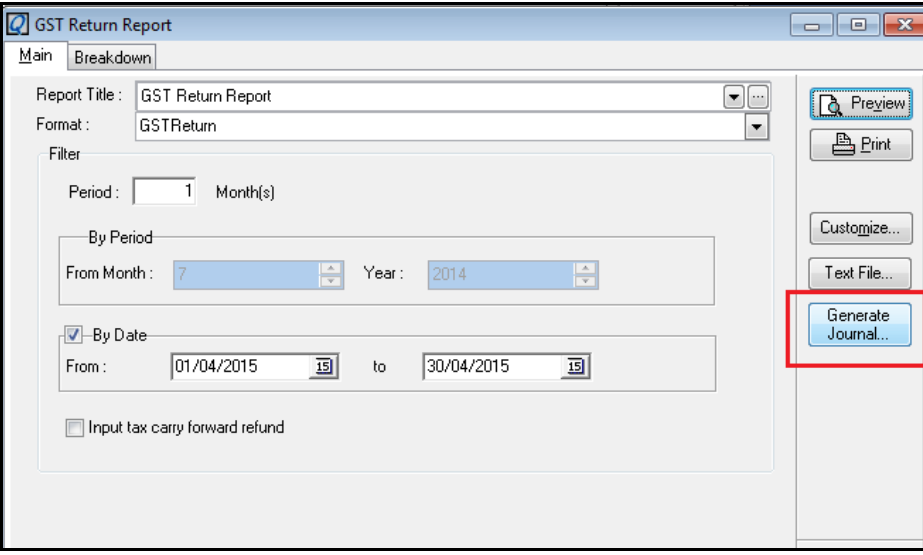

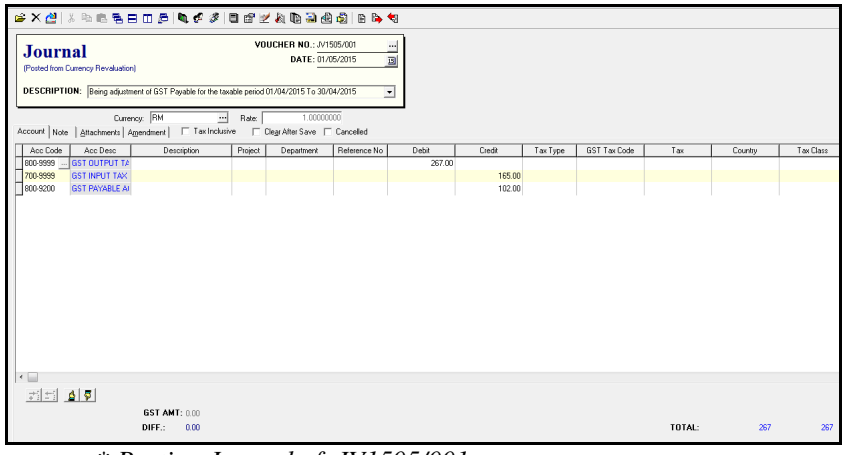

#### *\* Posting Journal of JV1505/001*

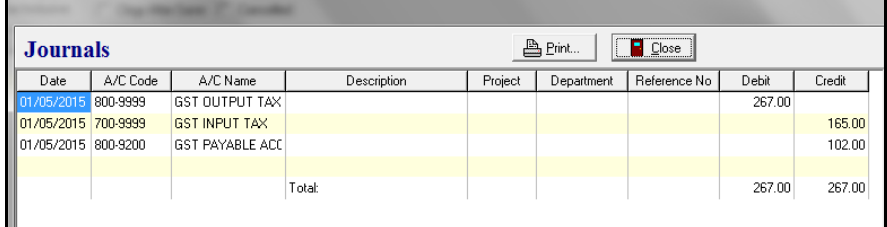

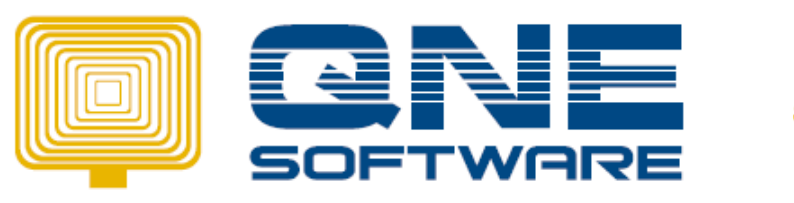

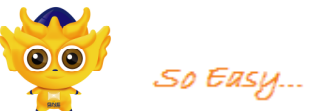

# 4. Payment to Kastam

### **How to Issue Payment Voucher**

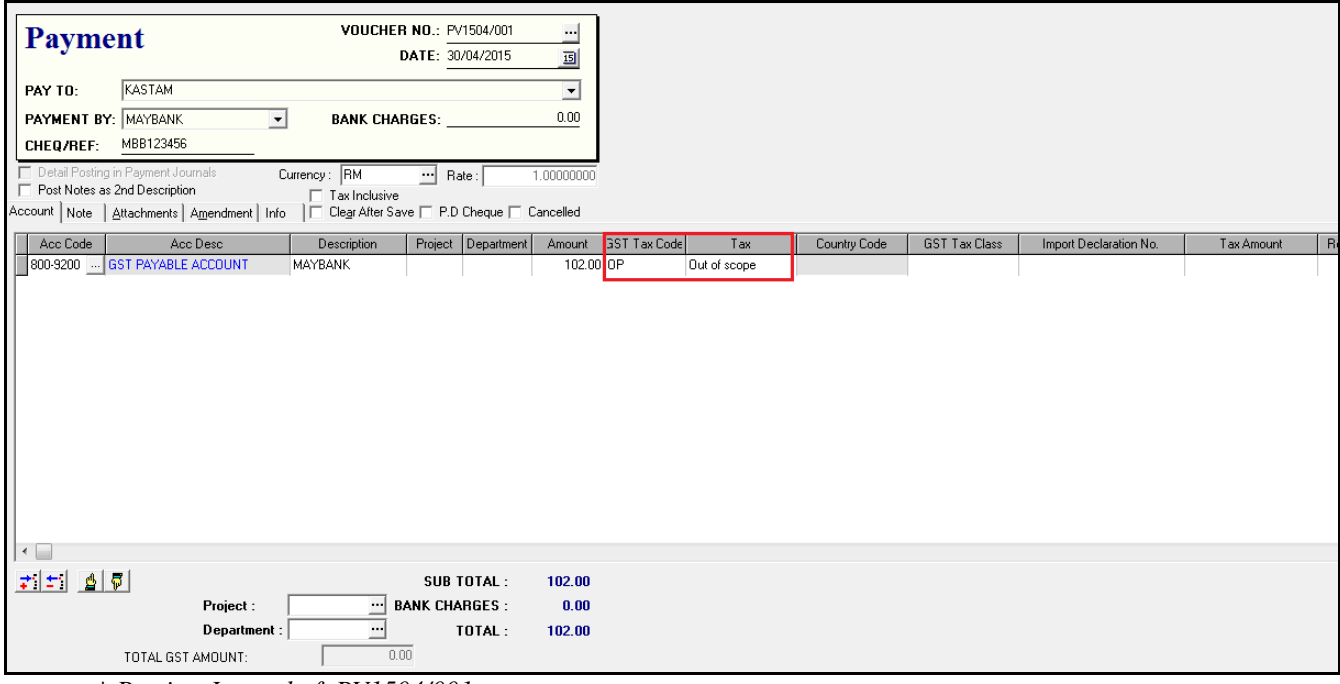

*\* Posting Journal of PV1504/001*

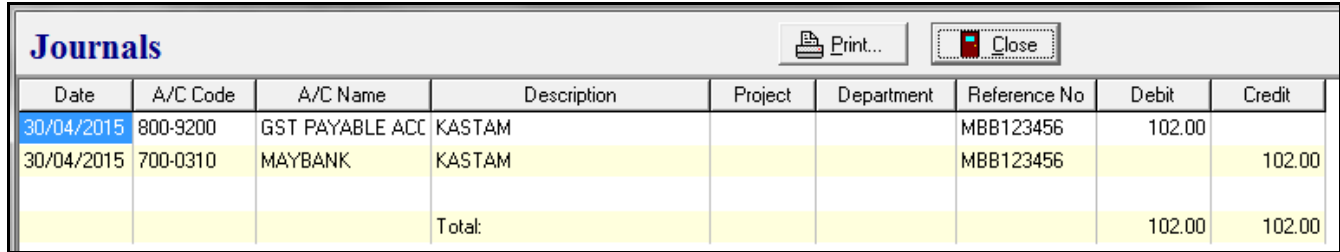

Tax code = Out of Scope. Can set as default setting for this account code in Chart of Account.

(GST PAYABLE)

## 5. Bad Debt Relief

*Note: Claiming bad debt relief from Customs Malaysia on GST paid when your customers fail to settle their debts within SIX (6) months* 

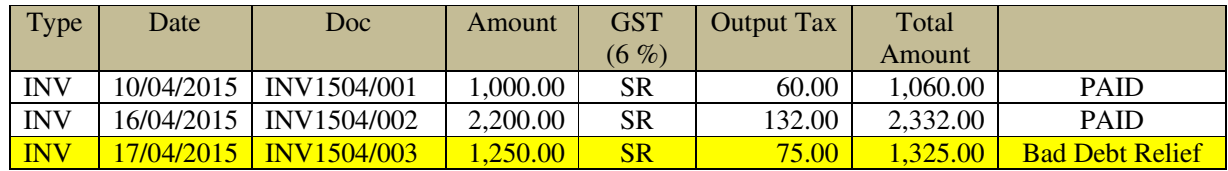

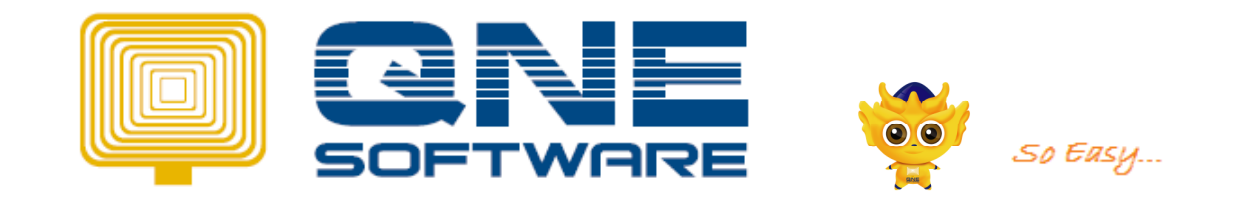

### How to Issue Journal Entries for Bad Debt Relief.

Enter the date  $1<sup>st</sup>$  and makesure its already 6 month later of the INV date.

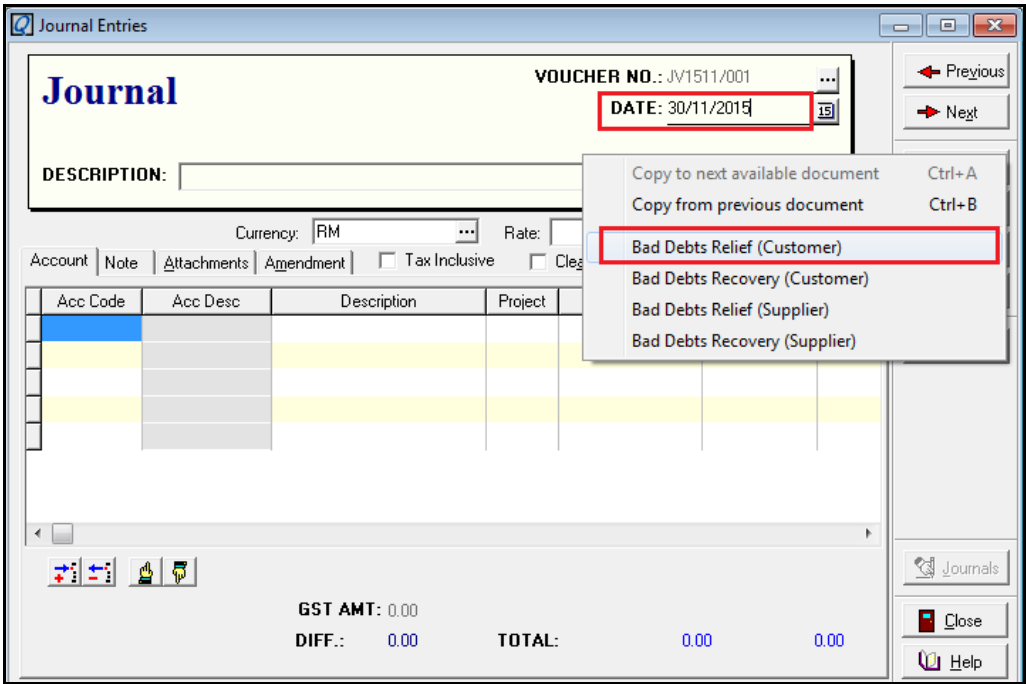

Select the bad debt and insert bad debt amount then click OK.

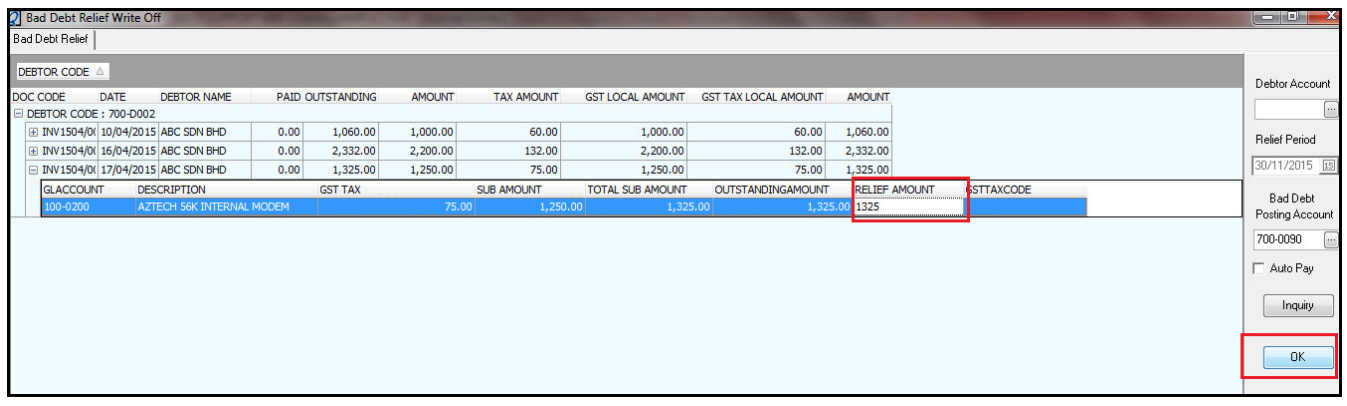

*\* Posting Journal of Bad Debt Relief* 

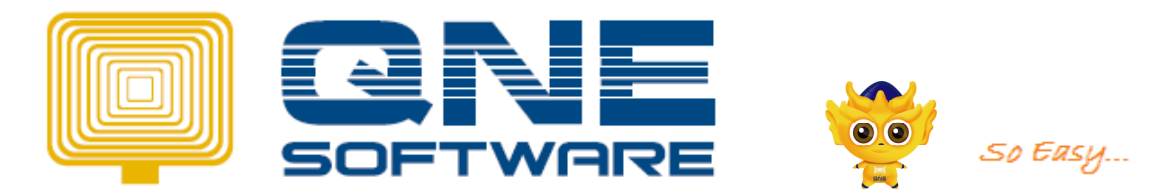

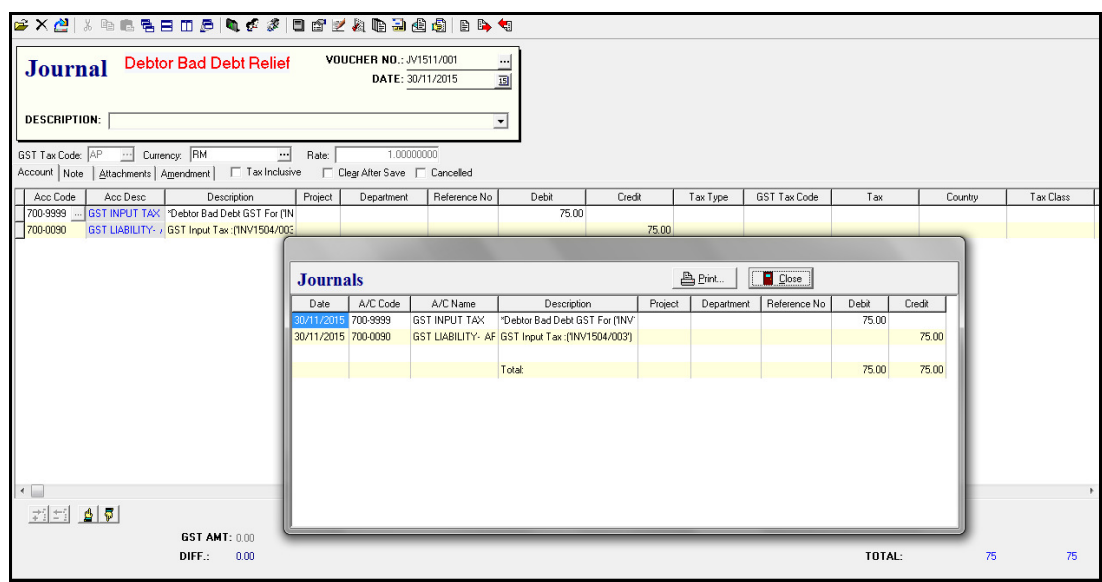

# Optional:

*User have an option where proceed Write off Bad Debt in Debtor Credit Note Transaction Screen for the situation such as user already confirmed that this debtor will not settle their debt anymore after some legal action and need totally write off from system. If user write off bad debt in Debtor Credit Note, the outstanding amount for the particular invoice will not appear in statement anymore*

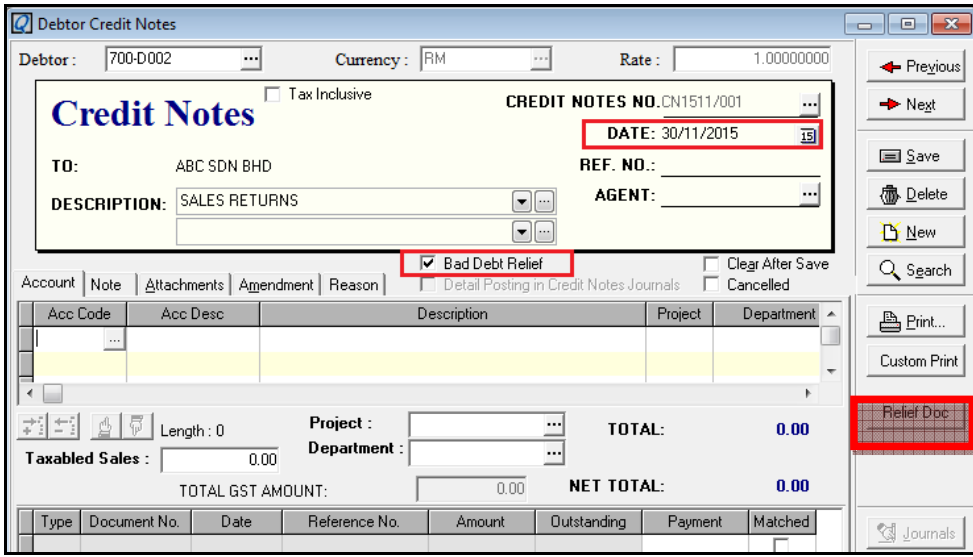

**GST-03 – Bad Debt Relief**

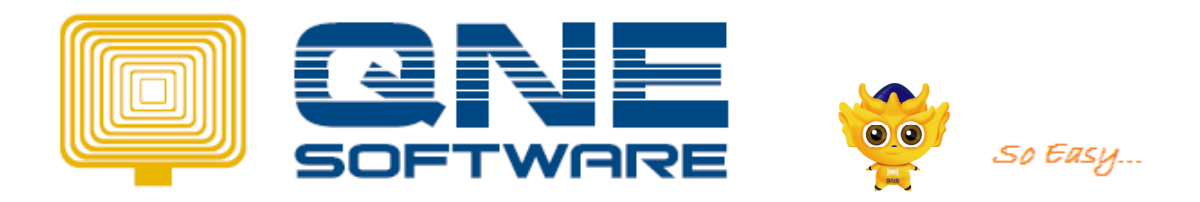

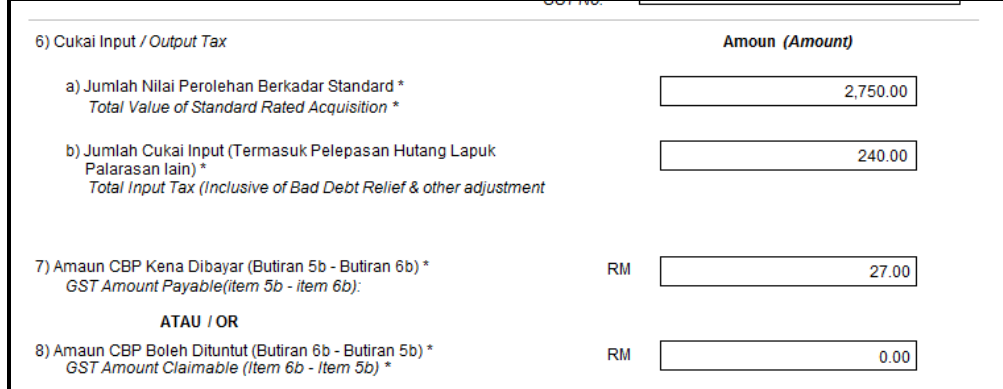

Please check for no. 17 it will update as well

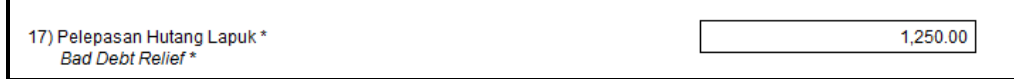

### 6. Contra between GST Input Tax and GST Output Tax

*Note: before receive/pay to Kastam, require to contra between input tax and output tax* 

How to know Either receive or pay? In GST Return Form, check on No. 7 or No. 8

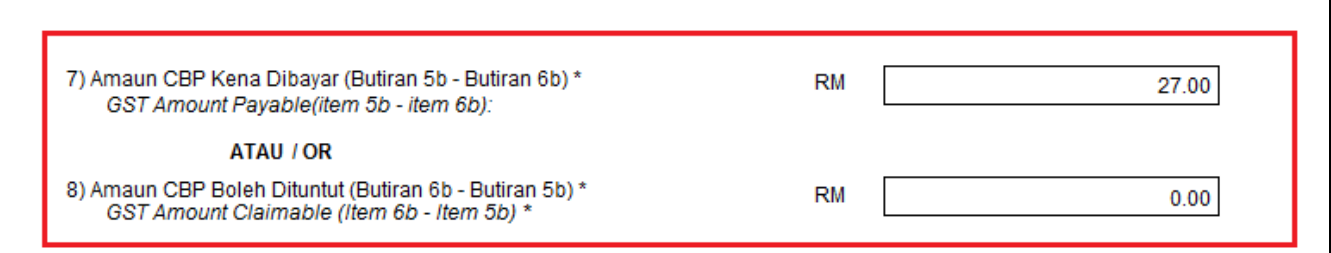

*If Amount Claimable, create transaction in Receipt Voucher If Amount Payable, create transaction in Payment Voucher*

**How to Generate Journal Entry** 

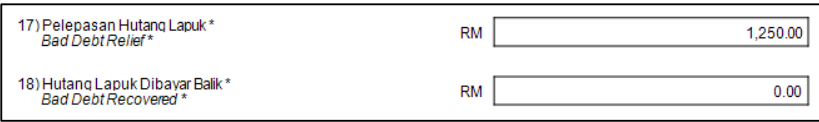

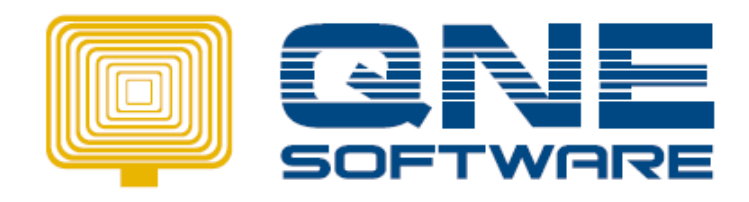

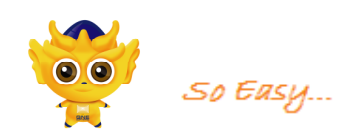

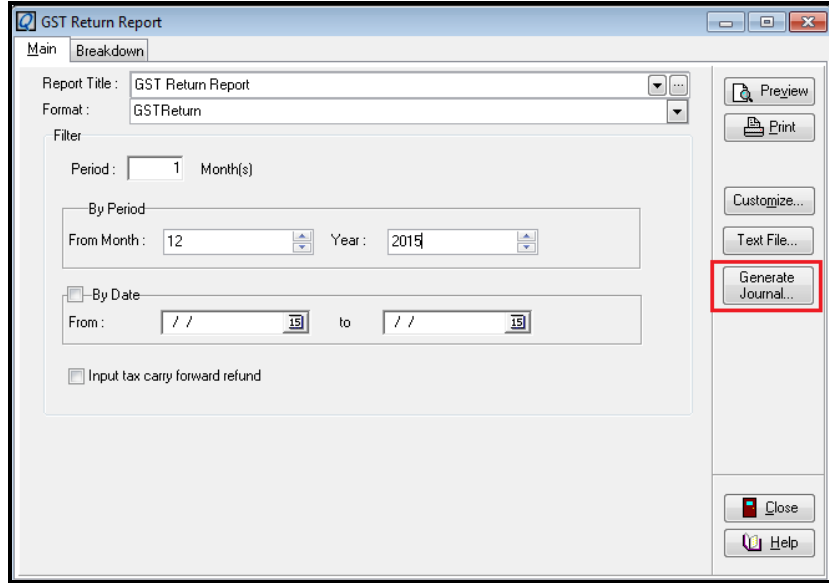

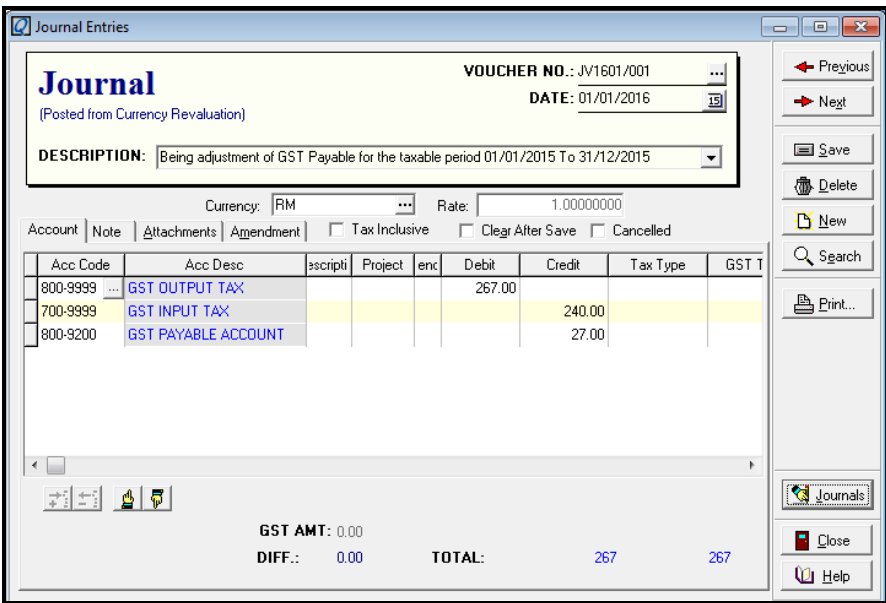

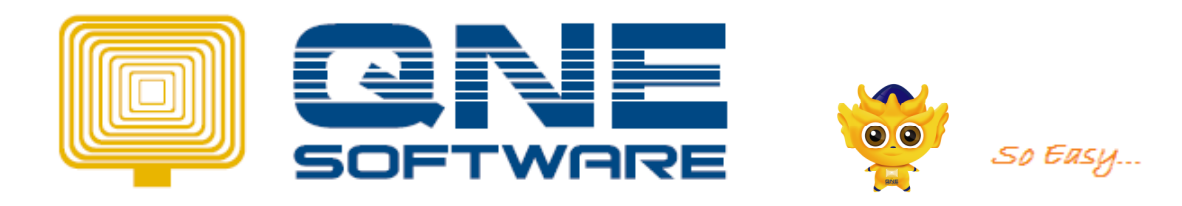

## 7. Pay to Kastam

**Issue Payment Voucher** (If Claim, then Issue Receipt Voucher)

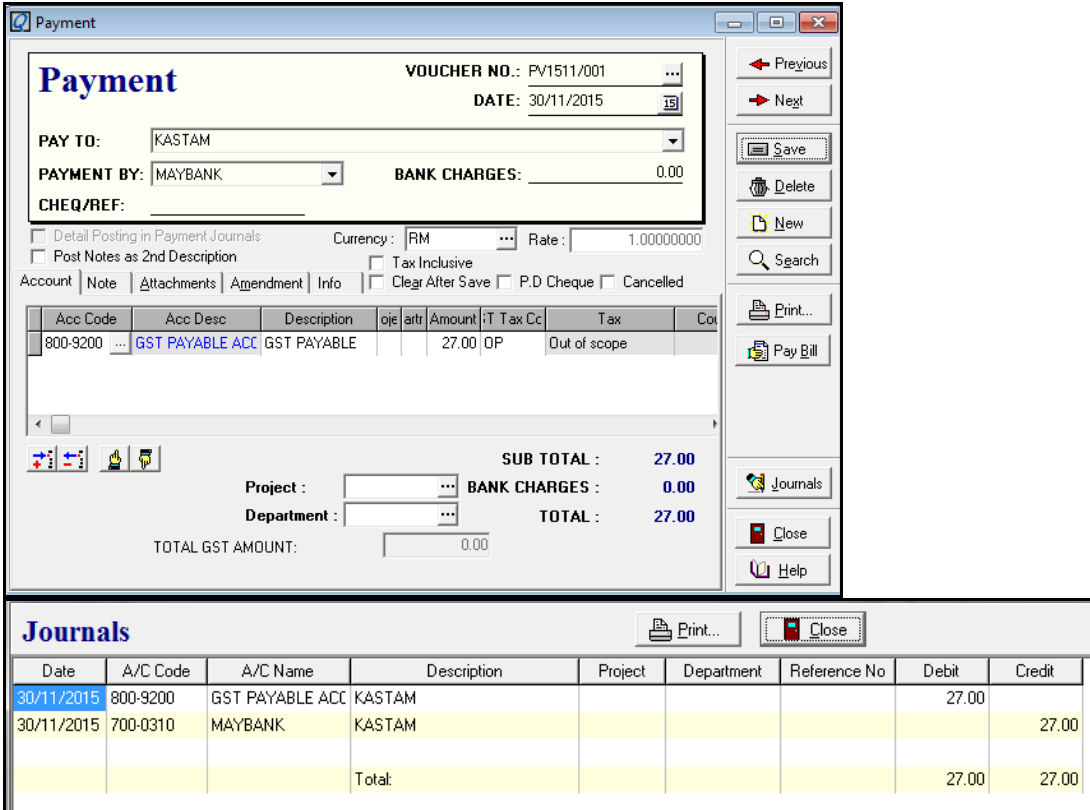

# 8. Bad Debt Recovery

*To recover back the bad debt Relief transaction when receive payment from debtor on a particular invoice that has been classified as a bed debt transaction previously.* 

*Example: User required to recover the bad debt relief for INV1504/003 that we've declare bad debt previously.* 

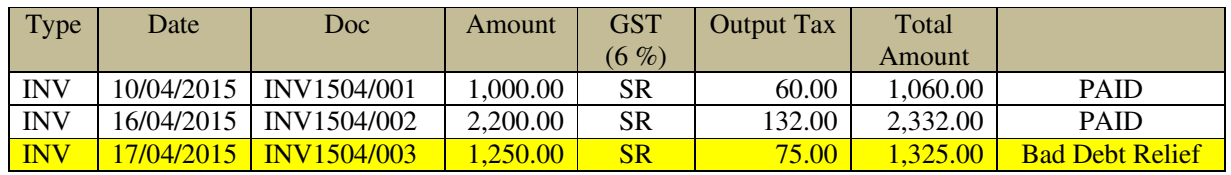

Issue Journal for Bad Debt Recovery

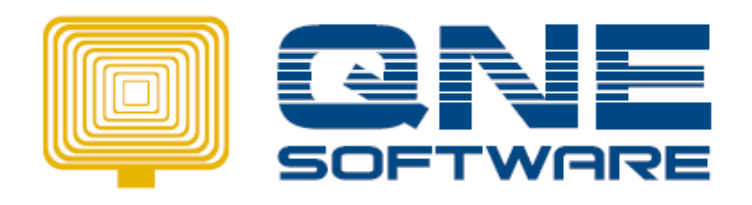

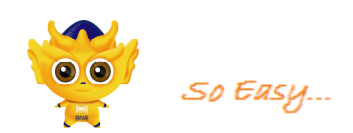

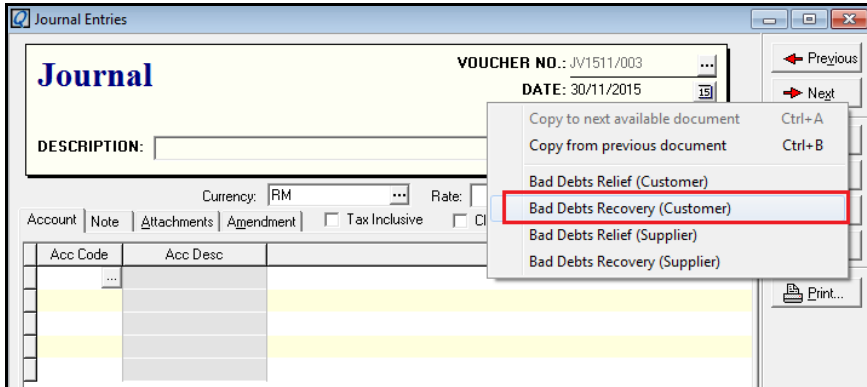

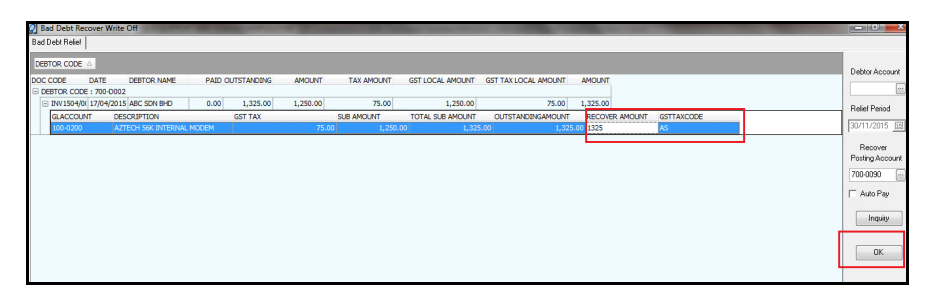

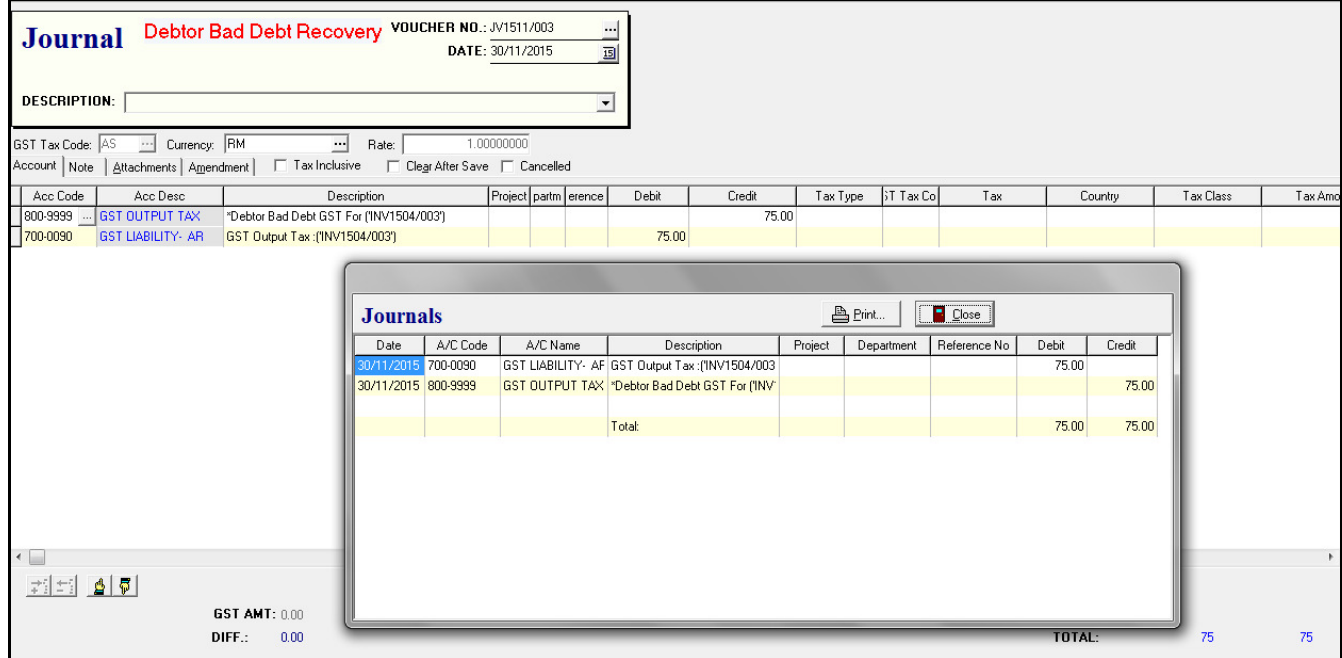

**GST-03 – The Bad Debt Recovery amount will show in GST Return Form** 

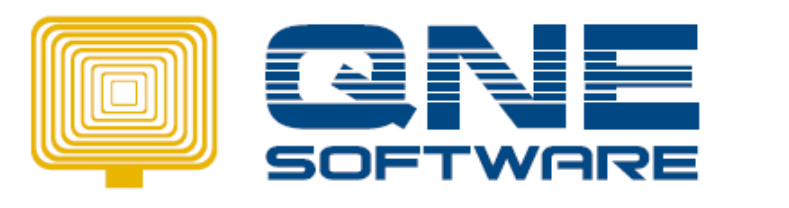

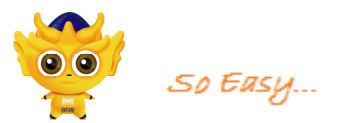

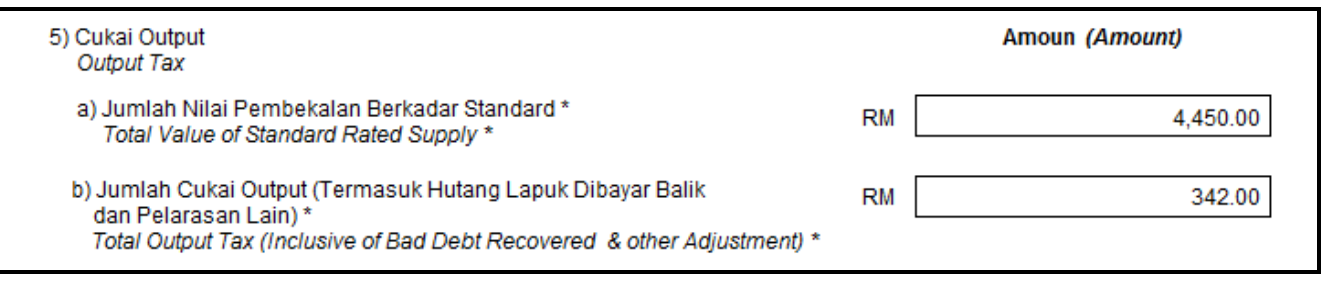

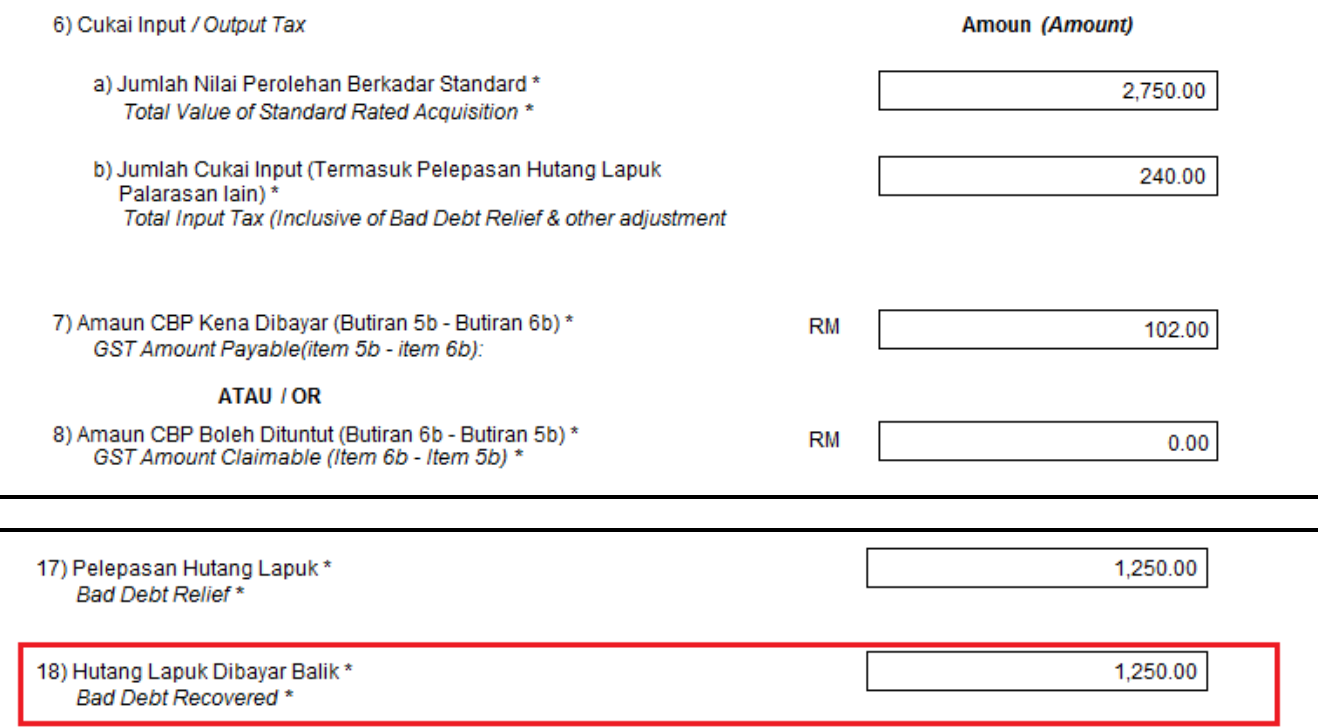

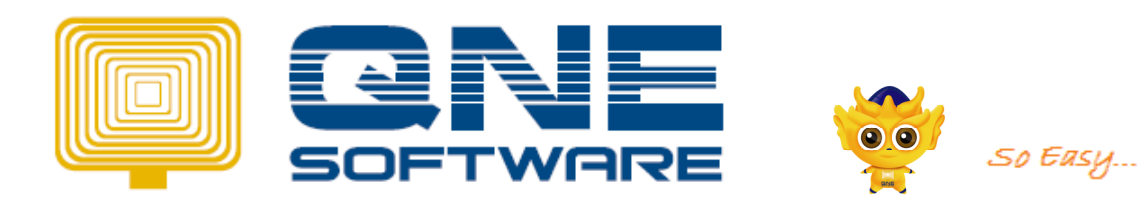

# 9. GST ADVISOR

(To do Bad Debt Relief for AR & AP and settle for outstanding DO)

Bad Debt Relief (AR/AP)

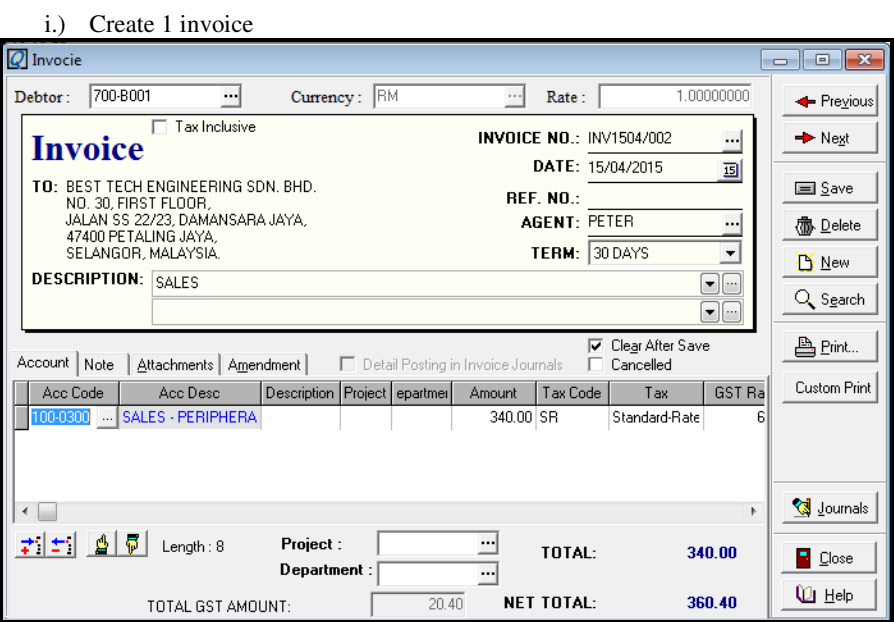

After 6 months, these invoices still not settle. Then, to declare Bad Debt :

Go to GST > GST Advisor > Bad Debt Relief AR

- Select the date, makesure after 6 months, then the require invoice will appear.
- Press Get Advice and all the invoices that not settle within 6 months will come out.<br>Tick for the invoice at left hand side and press Create.
- Tick for the invoice at left hand side and press Create.

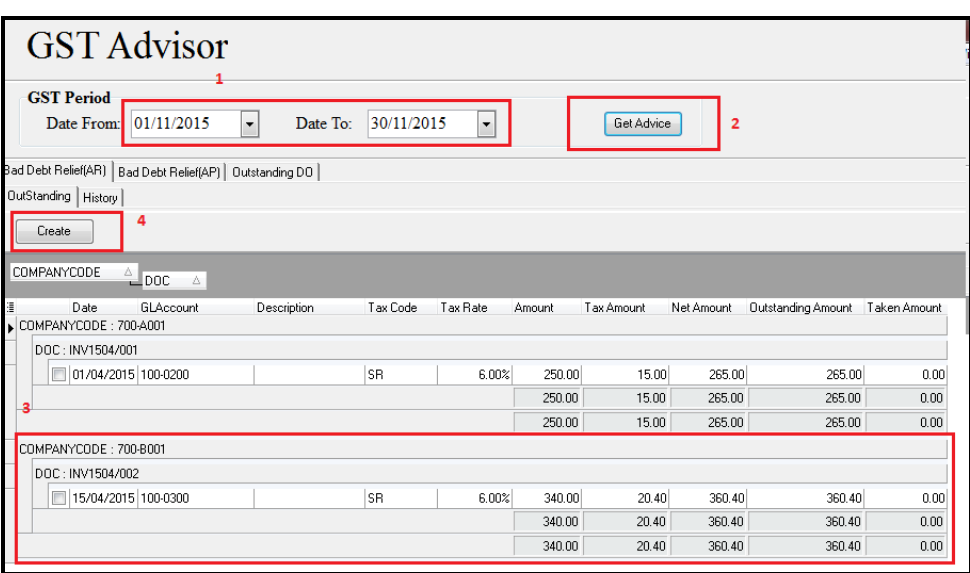

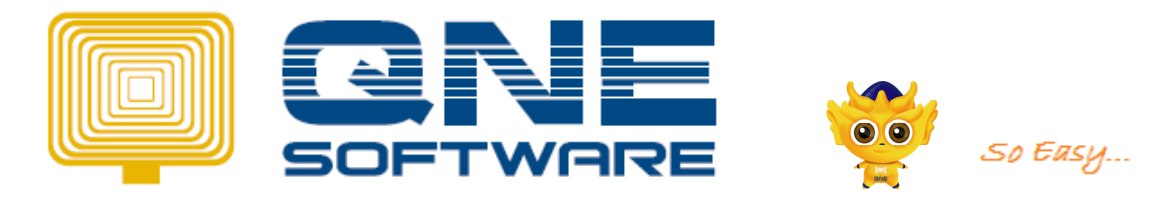

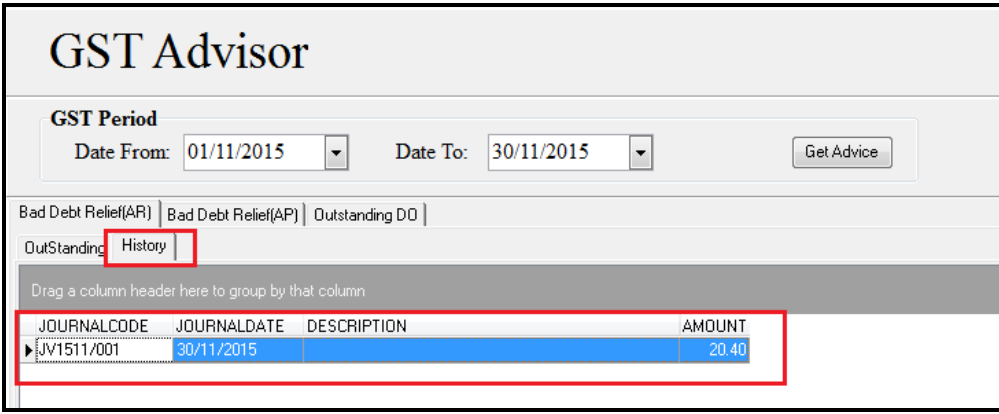

The Journal will auto create for this Bad Debt.

#### Outstanding DO

21 Days Rule applied for this method.

Create Deliver Order :

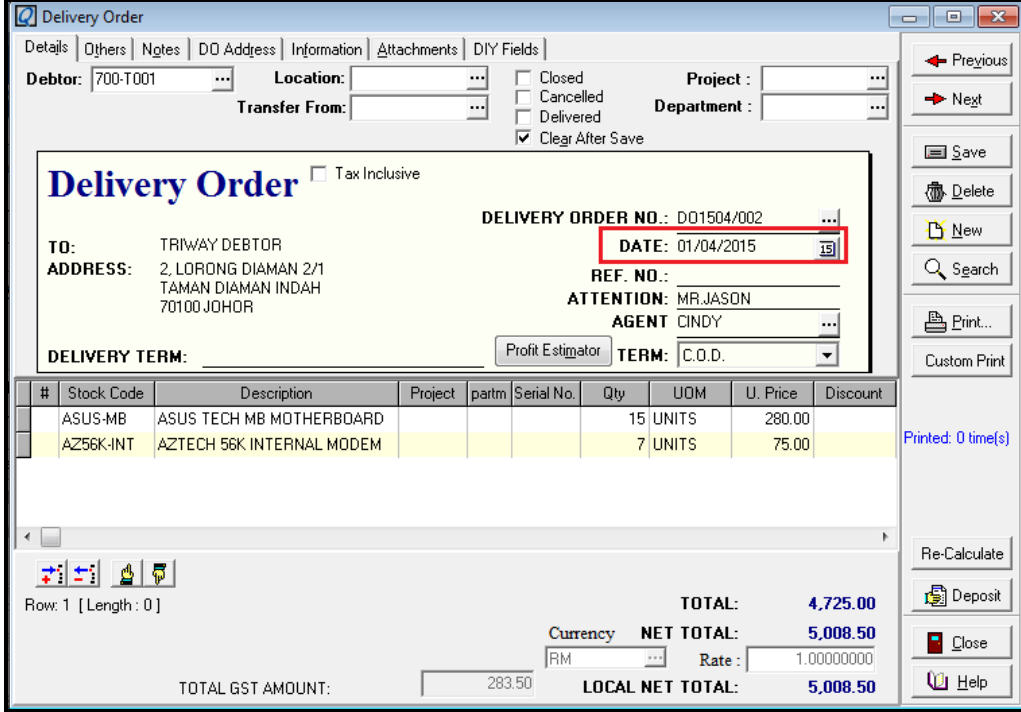

After 21 days, this DO need to transfer to Sales Invoice.

The easiest way to transfer DO, go to GST Advisor > Outstanding DO Tab.

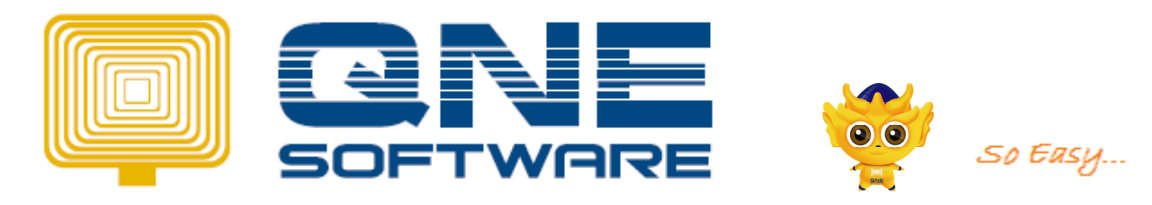

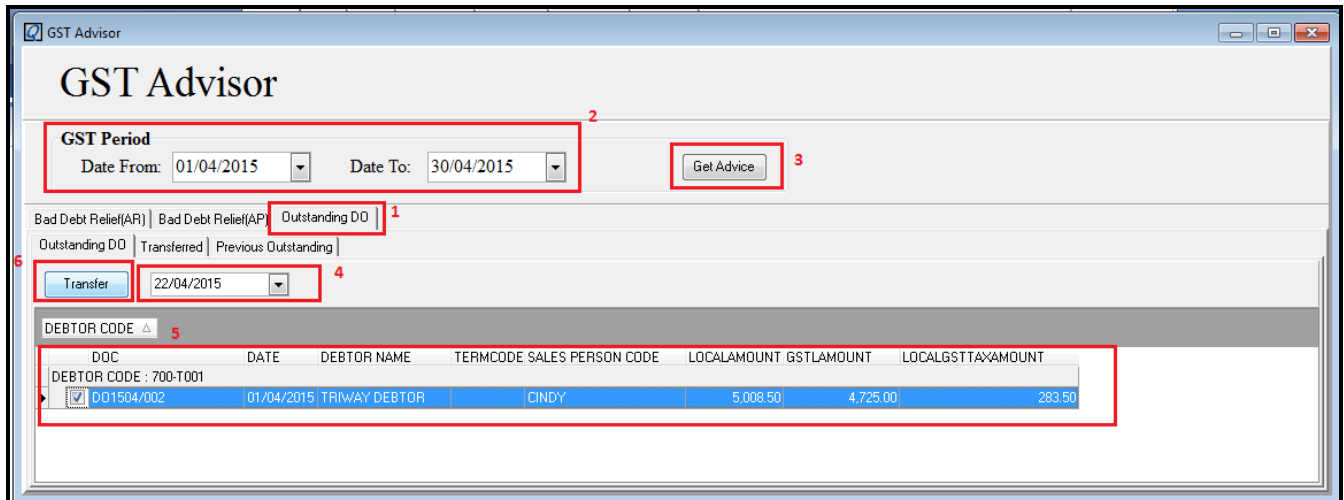

- Select the GST period (DO date) & Press Get Advice.
- Select the date of transferred invoice  $\&$  select invoice that want to transfer.
- Press Transfer button.

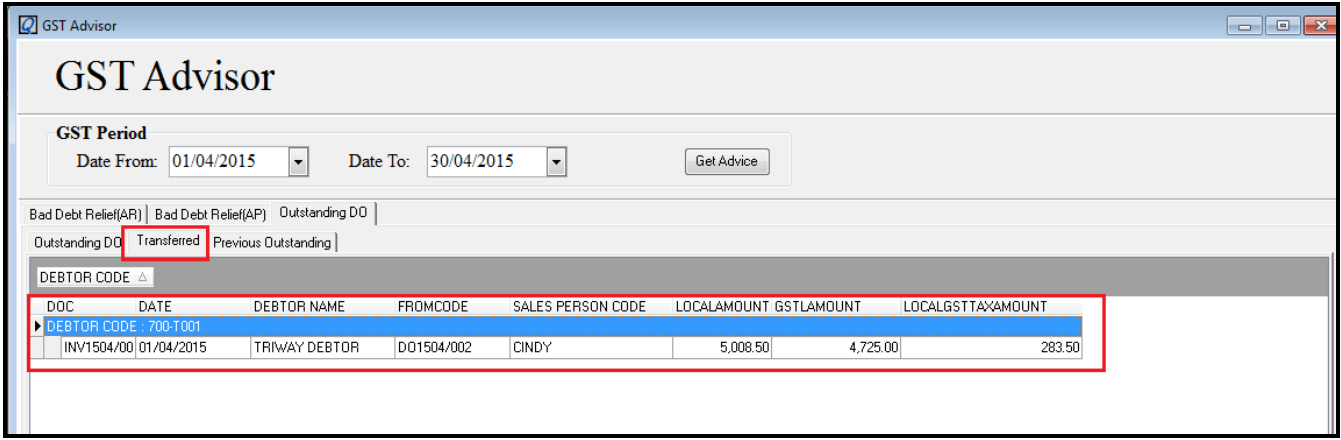

The invoice will auto created. Go to Transferred Tab to check the invoice. Double click and it will bring to the creation invoice ;

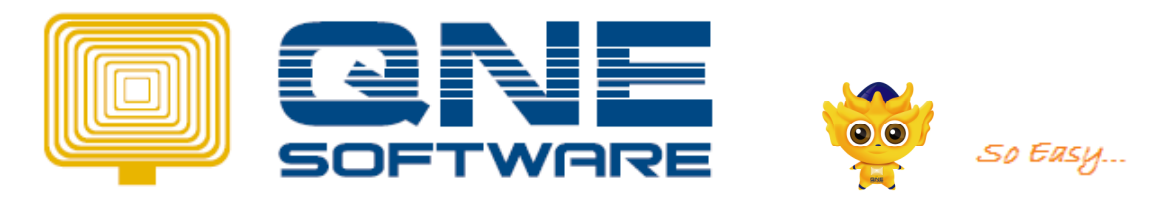

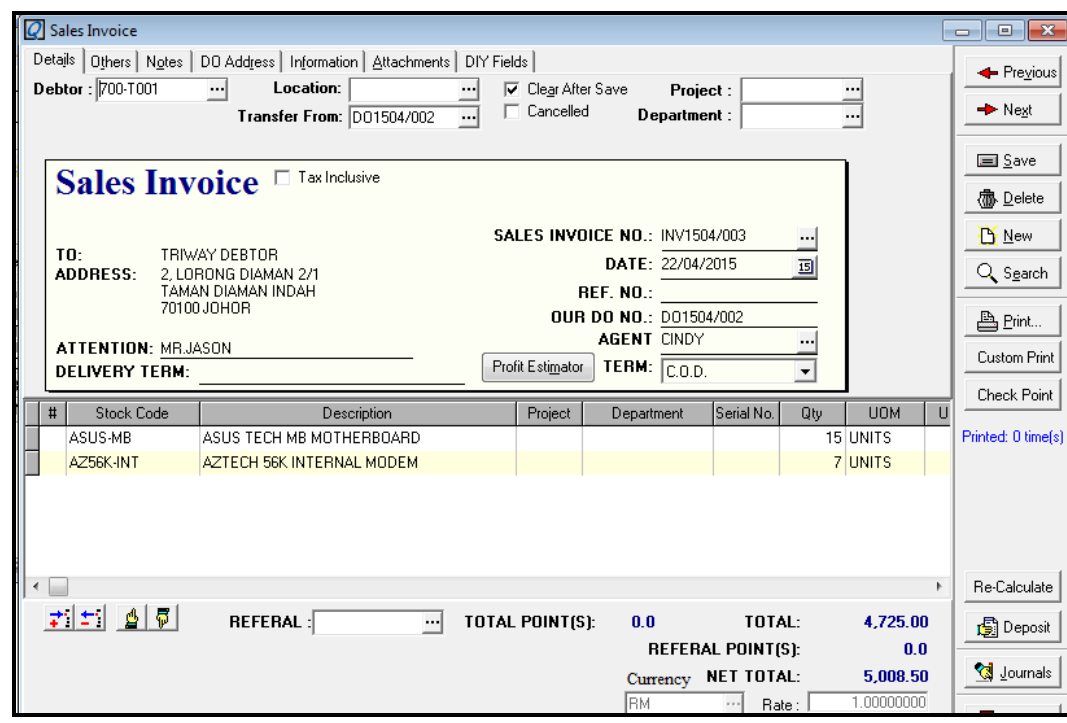